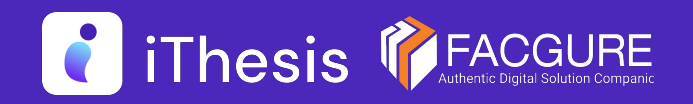

โดย สํานักงานปลัดกระทรวงการอุดมศึกษา วิทยาศาสตร์ วิจัยและนวัตกรรม

# Integrated Thesis & Research Management System

นักศึกษา / Student

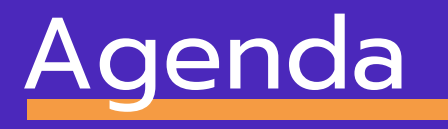

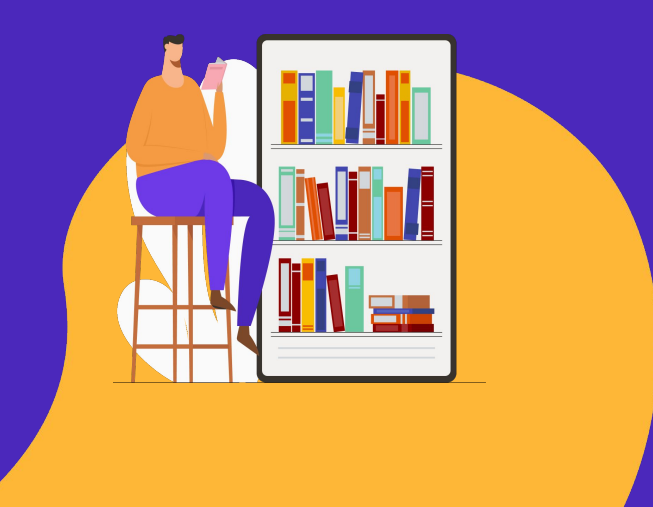

Thesis **PEACGURE** 

- ภาพรวม
- ผู้ใช้งานระบบ
- ตัวอย่างหน้าจอการใช้งาน
- สาธิตการใช้งานระบบ

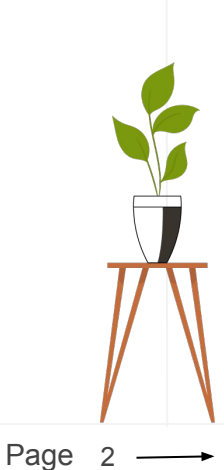

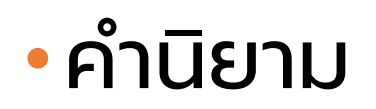

#### ปริญญาเอก

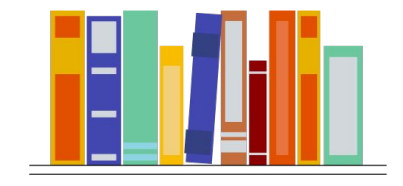

ดุษฎีนิพนธ์ Dissertation

ปริญญาโท

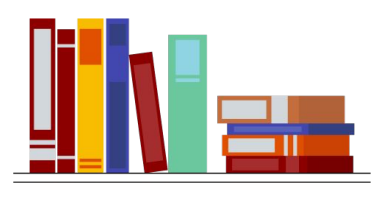

วิทยานิพนธ์

=

Thesis

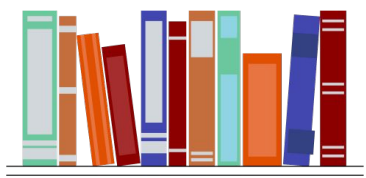

สารนิพนธ์ Independent study

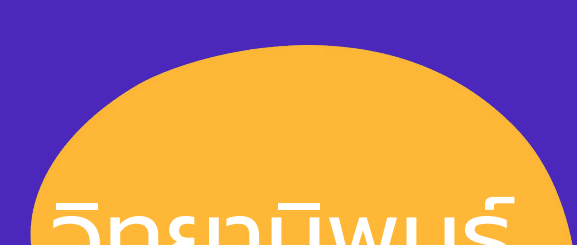

# วิทยานิพนธ์

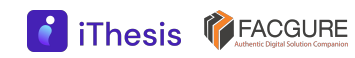

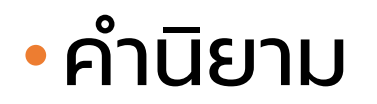

#### สถานะของการส่งเล่ม

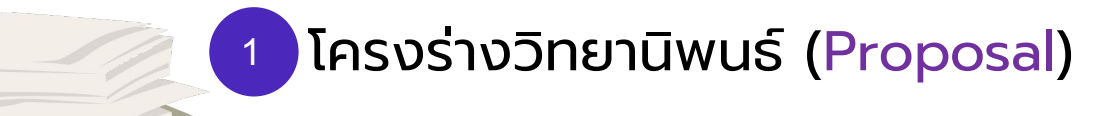

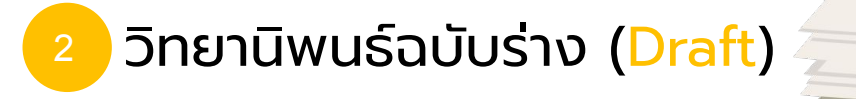

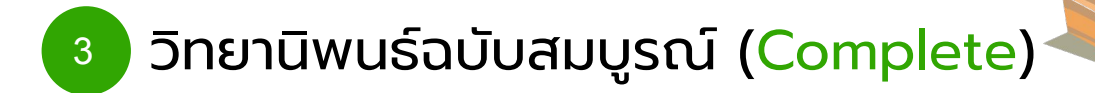

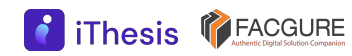

### ภาพรวมบริหารจัดการ  $\boldsymbol{\Theta}$ อักขราวิสุทธิ์ ตรวจสอบการลักลอกวรรณกรรม iThesis กําหนดกรอบการเขียน (plagiarism)  $\overline{\mathbf{z}}$  turnitin จัดส่ง/อนุมัติ

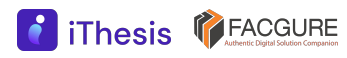

iThesis Features

The best way to manage your thesis

#### Thesis Management

 $^{^{\prime}}$ จัดการวิทยานิพ<sup>ิ</sup>นธ์ตั้งแต่เขียนโครงร่างฯ จนถึงส่งเล่มฉบับสมบูรณ์ โดยใช้งานร่วมกับ MS Word และ Endnote หรือ Zotero

#### Version Control

จัดเก็บไฟล์วิทยานิพนธ์เวอร์ชันต่าง ๆ ทั้ง .docx และ .pdf

#### Template Controller

1

กําหนดและควบคุมรูปแบบหน้าเอกสารวิทยานิพนธ์

#### Advisor - Advisee Relationship

เน้นการทํางานร่วมกันระหว่างนิสิต/นักศึกษากับอาจารย์ที่ปรึกษา

#### Plagiarism Checker

2

3

4

เชื่อมต่อกับระบบตรวจสอบการลักลอกวรรณกรรม (อักขราวิสุทธิ์)

#### Contribute to Research Community

ส่งไฟล์ไปยังคลังปัญญาสถาบันการศึกษาและ สกอ.

6

5

#### iThesis Features

8

The best way to manage your thesis

#### Research Planning

 วางแผนการวิจัยตามที่ผู้เรียนต้องการ นําเสนออาจารย์ที่ปรึกษา พร้อมรายงานความก้าวหน้าในระบบ

#### Literature Search

สามารถสืบค้นวิทยานิพนธ์ และแนะนําวิทยานิพนธ์ที่เกี่ยวข้องกับสาขา

#### Proposal Committee and Template

 กําหนดคณะกรรมการสอบและควบคุมรูปแบบหน้าเอกสารของโครงร่างวิทยานิพนธ์ แยกจากวิทยานิพนธ์

#### iThesis for Advisor

7

สามารถใช้งานได้ทั้ง Web portal และ Add-in สรุปข้อมูลภาระงานของอาจารย์ที่ปรึกษา

#### Portfolio

9

10

 แนะนํา รับรอง และจัดเก็บผลงานการเผยแพร่งานวิจัย และอื่น ๆ ของอาจารย์ ้พร้อมกำหนดตำแหน่งบริหาร

11

### Web portal

- กรอกข้อมูลวิทยานิพนธ์
- ส่งคําขออนุมัติ
- ดาวน์โหลดเอกสาร

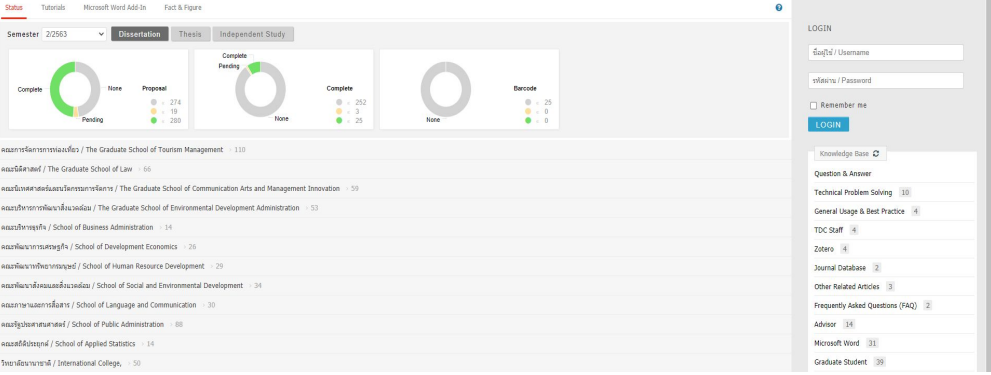

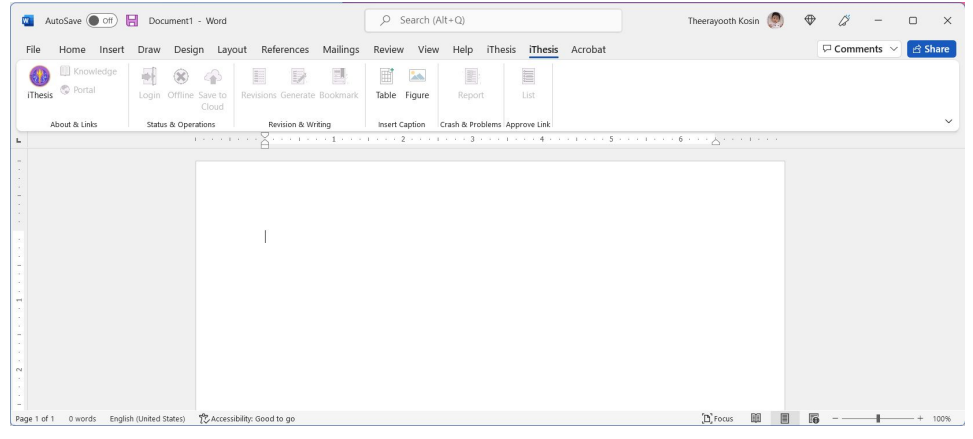

### 2 Desktop Application

- Microsoft Word
	- ติดตั้ง iThesis Add-in
	- พิมพ์เล่มวิทยานิพนธ์
- Endnote/Zotero
	- จัดทํารายการอ้างอิง

#### โปรแกรมสําหรับการใช้งานระบบ iThesis

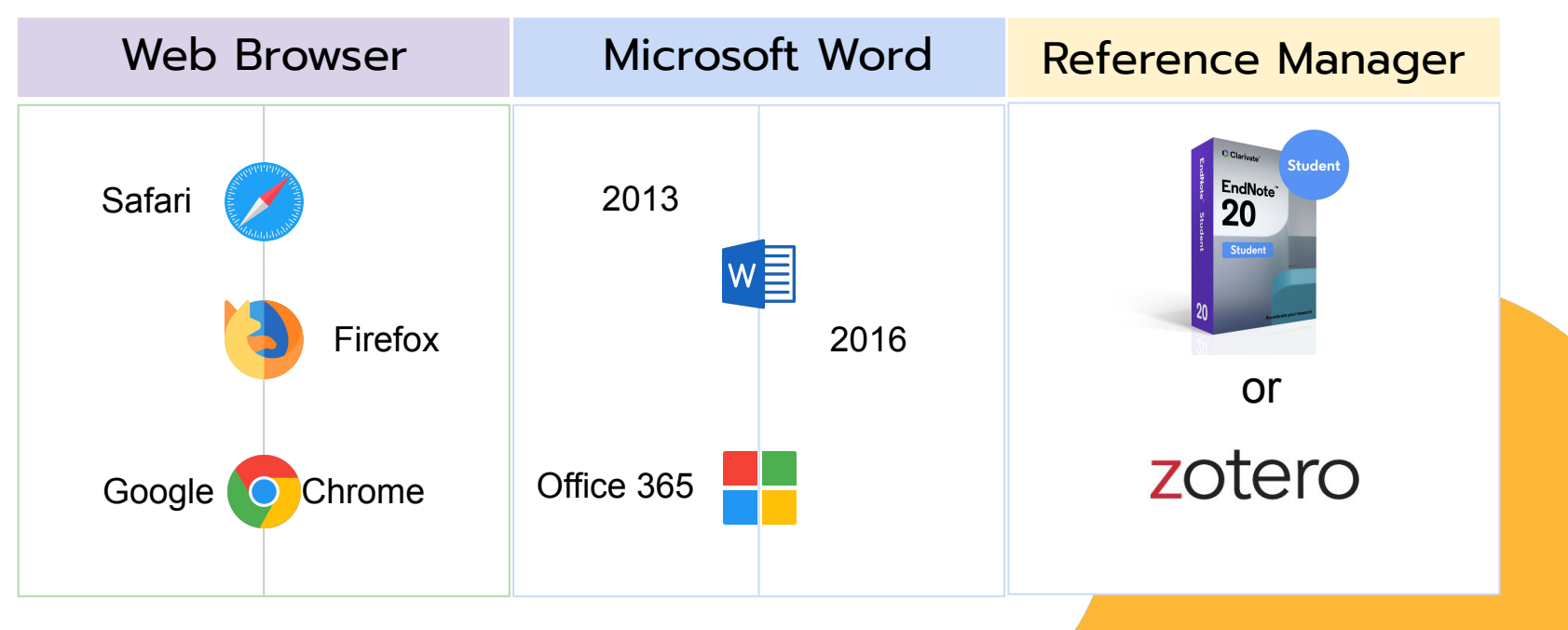

\*ใช้งานได้เฉพาะผู้ที่ใช้ระบบปฎิบัติการ Windows เท่านั้น

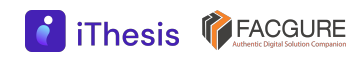

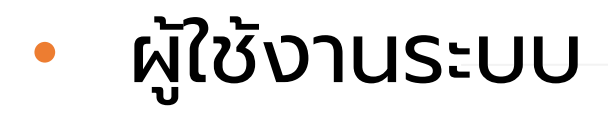

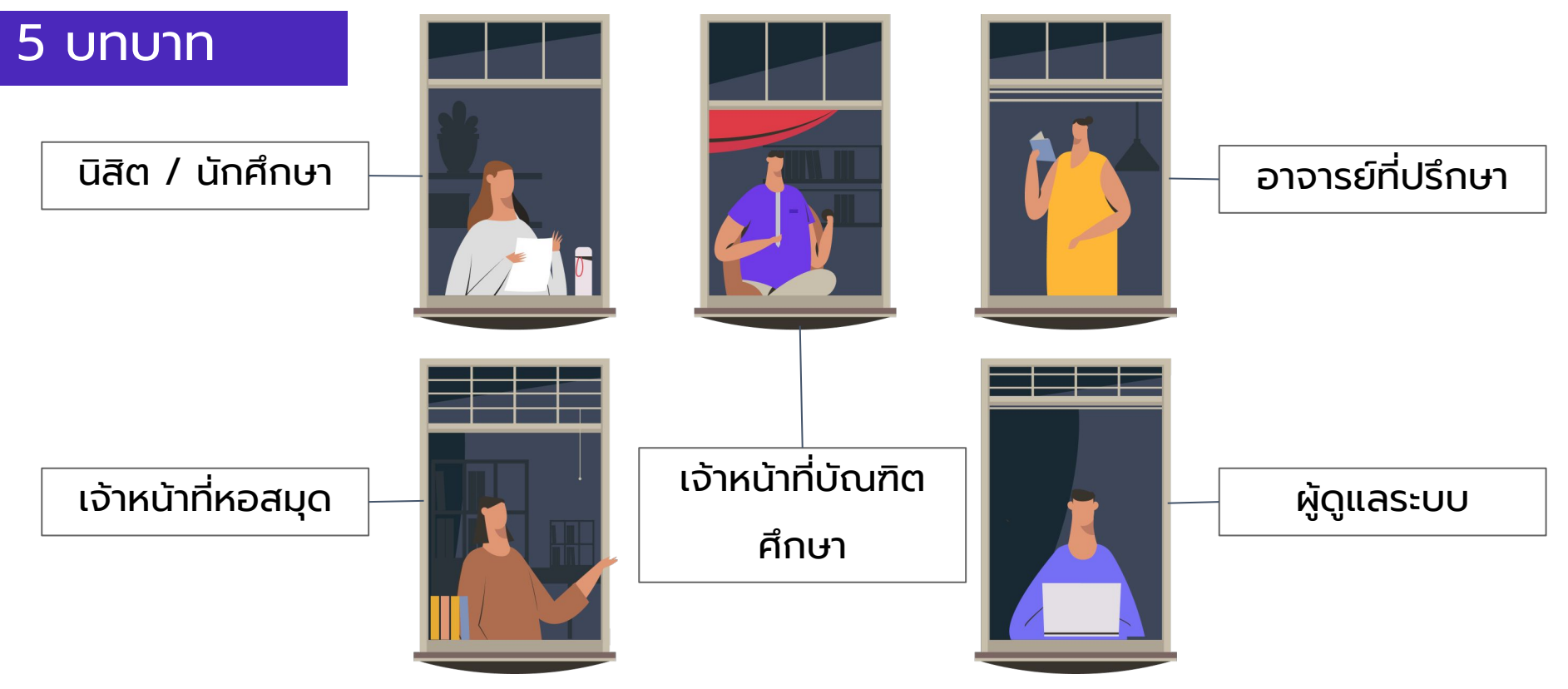

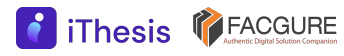

# ผู้ใช้งานระบบ

### นิสิต / นักศึกษา

- กรอกข้อมูลการทําวิทยานิพนธ์
- เขียนเอกสารวิทยานิพนธ์ (MS Word + iThesis Add-in)
- ส่งโครงร่างวิทยานิพนธ์ วิทยานิพนธ์ฉบับร่าง และวิทยานิพนธ์ ฉบับสมบูรณ์
- กรอกข้อมูลเพื่อสร้างใบนําส่งวิทยานิพนธ์
	- ผลการสอบป้องกันวิทยานิพนธ์ (After Defense)
	- หมวดหมู่ของงานวิจัย (Research Mapping)
	- การเผยแพร่ผลงานวิทยานิพนธ์ (Publication)
- ส่งเล่มวิทยานิพนธ์ฉบับสมบูรณ์ และใบนําส่งวิทยานิพนธ์

# การดําเนินงานด้วยระบบ iThesis

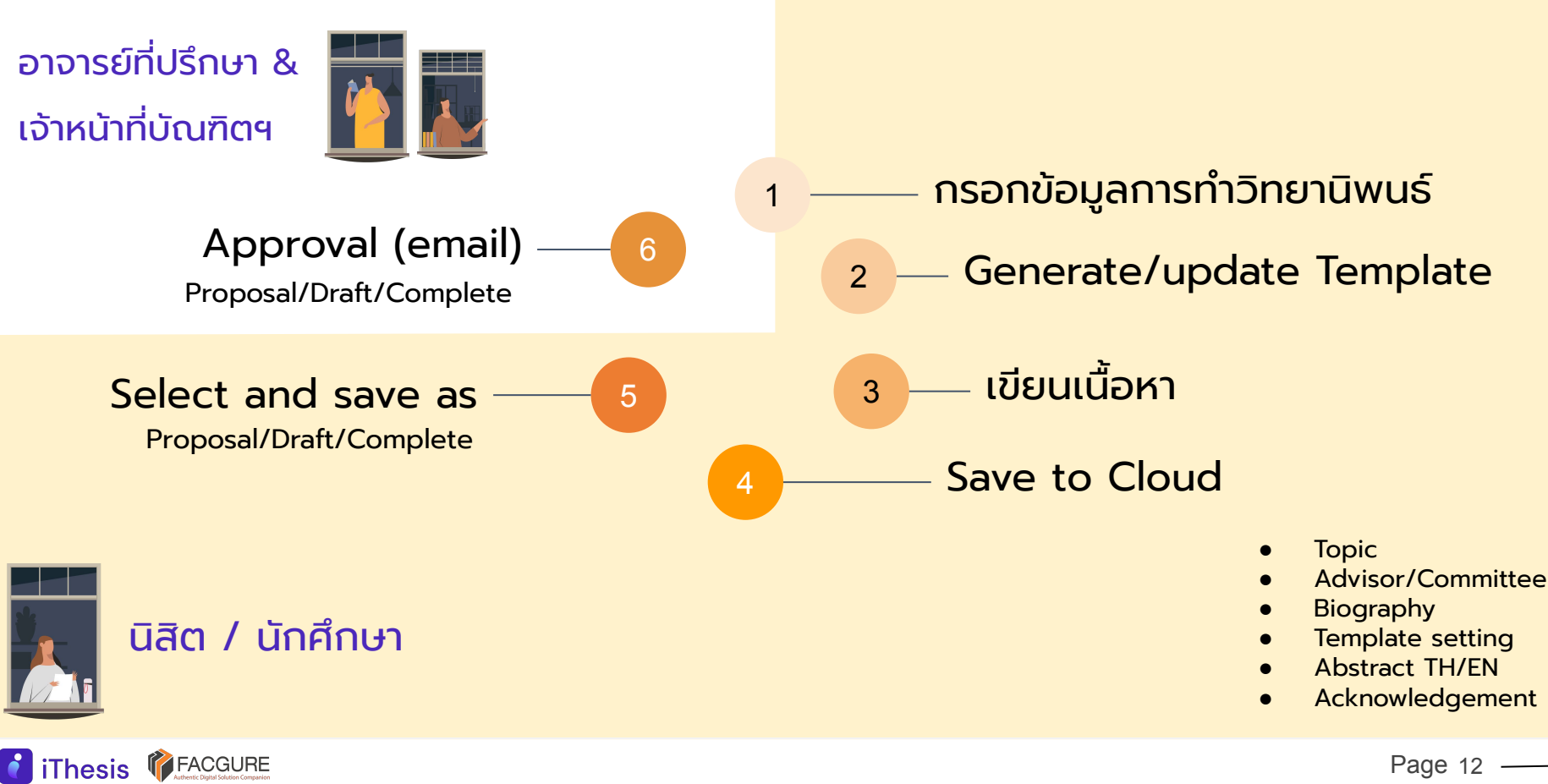

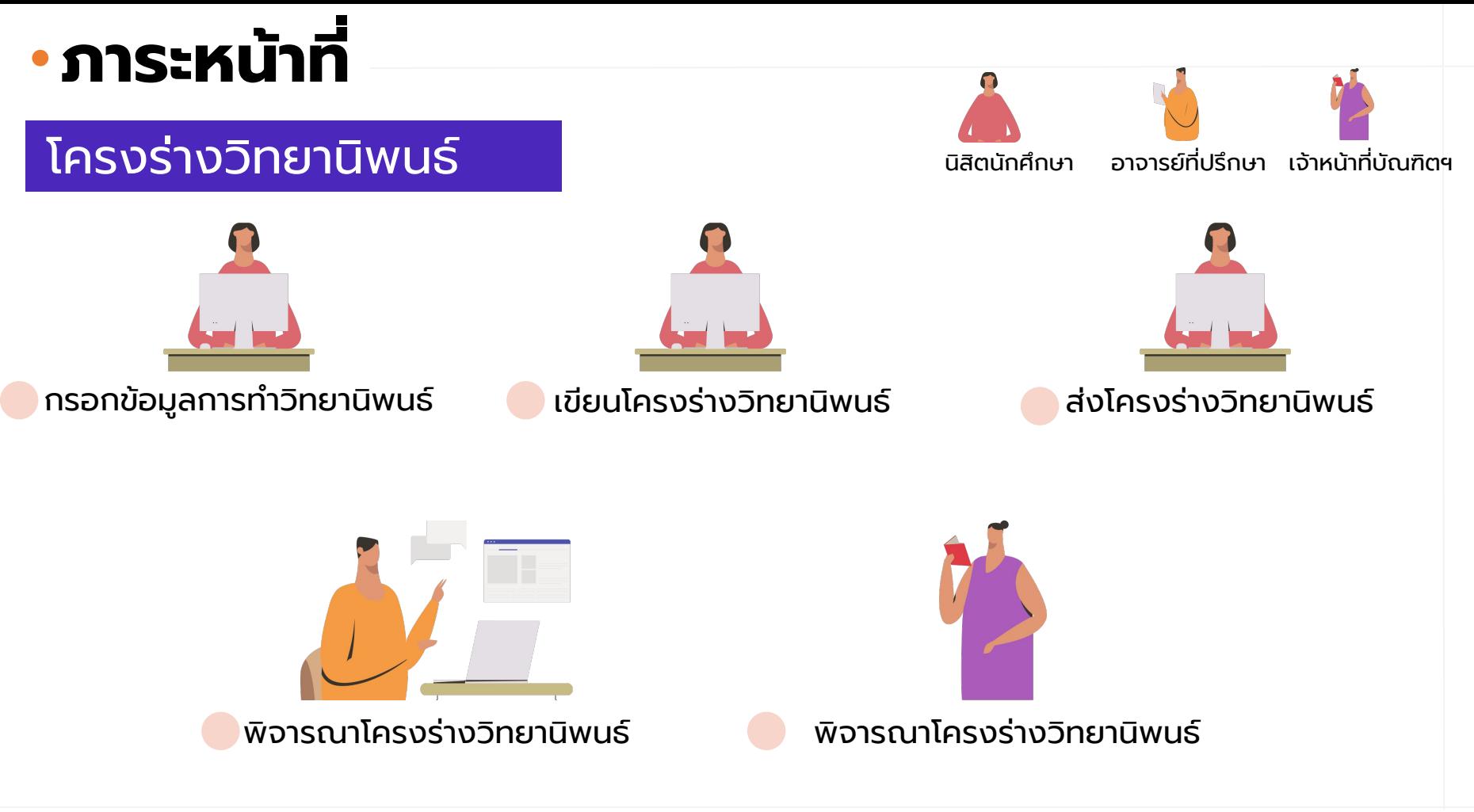

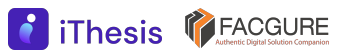

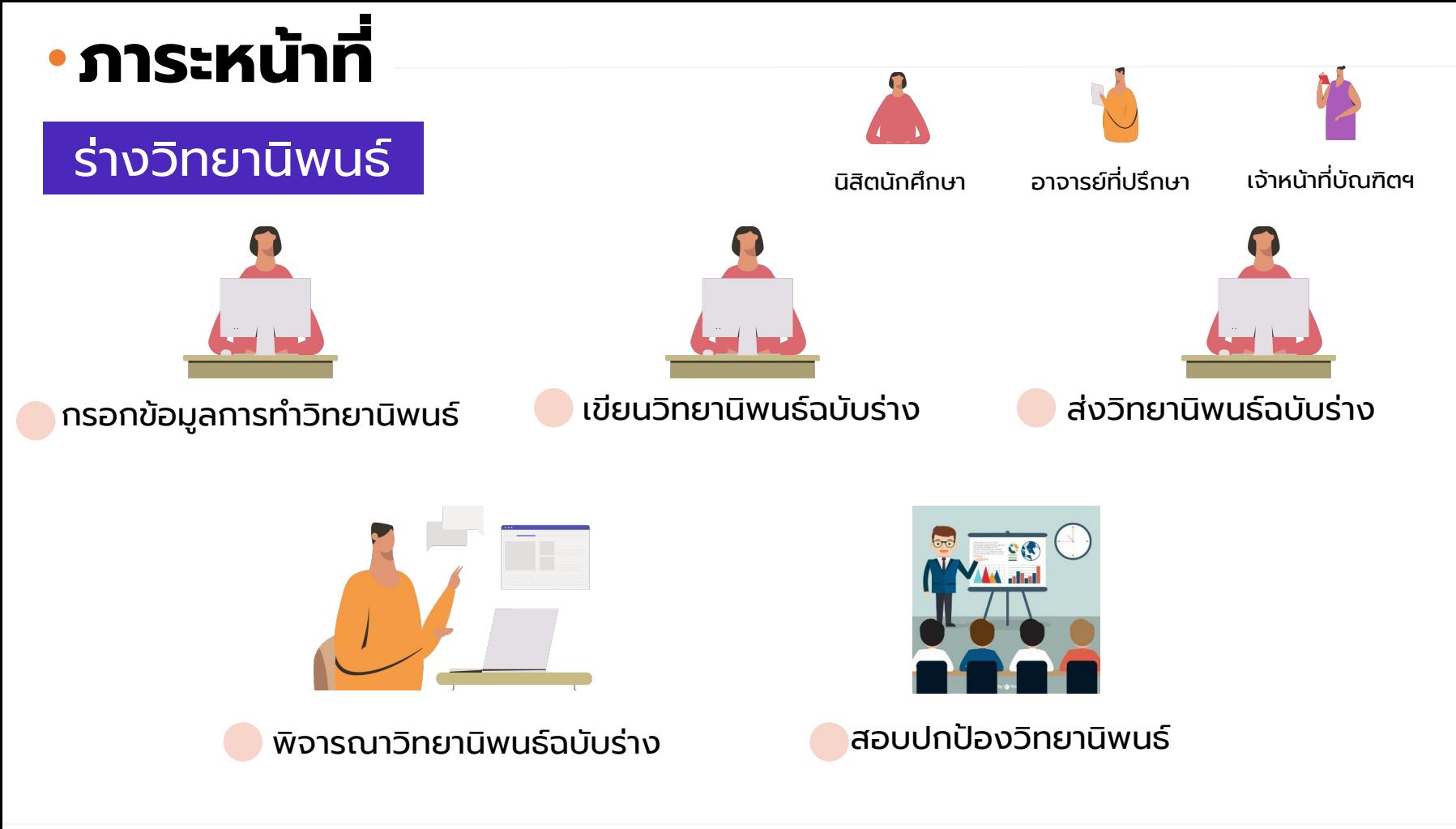

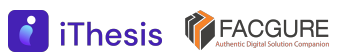

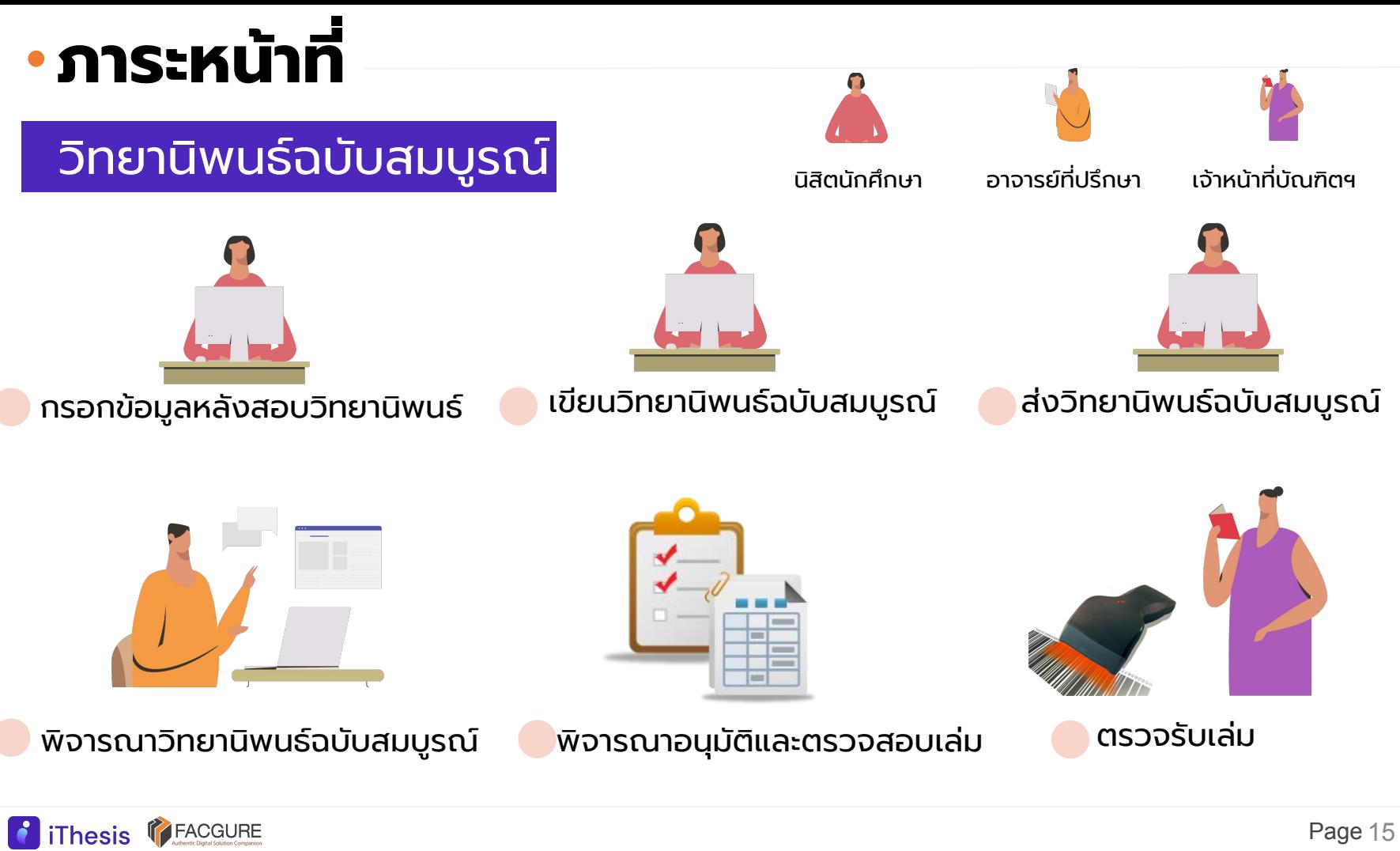

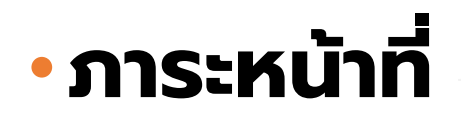

### ขอแก้ไขหัวข้อวิทยานิพนธ์

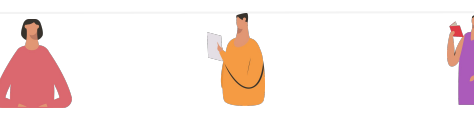

นิสิตนักศึกษา อาจารย์ที่ปรึกษา เจ้าหน้าที่บัณฑิตฯ

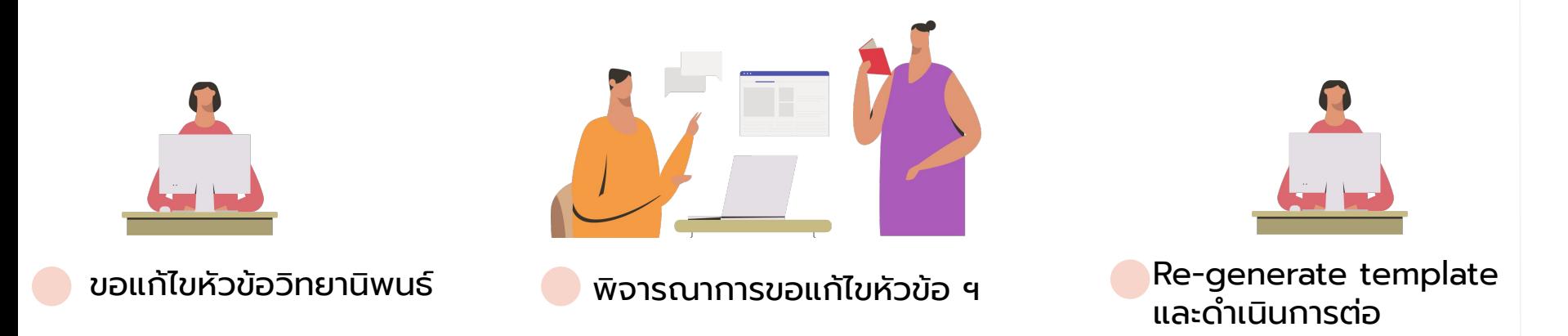

- การขอแก้ไขหัวข้อวิทยานิพนธ์ภายหลังจากผ่านโครงร่างวิทยานิพนธ์แล้ว
- ไม่สามารถขอแก้ไขหัวข้อได้หากอยู่ระหว่างการขออนุมัติร่างฯ หรือเล่มฉบับสมบูรณ์

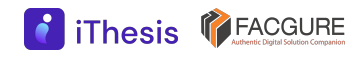

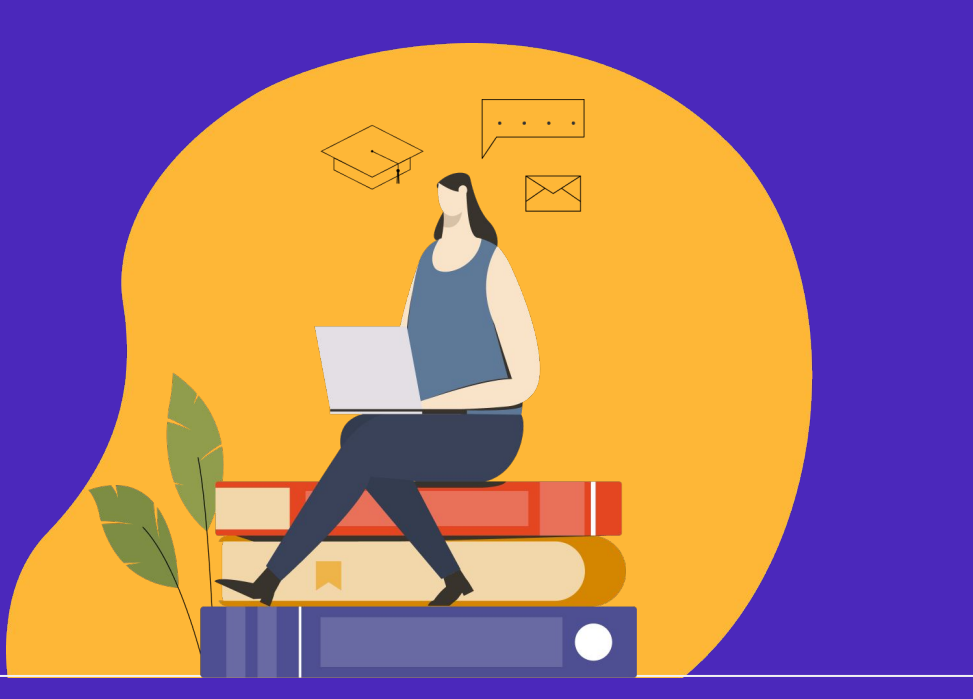

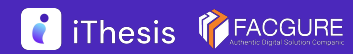

### $K\ddot{\cup}$ า  $home$   $\bullet$  เข้าสู่ระบบด้วย

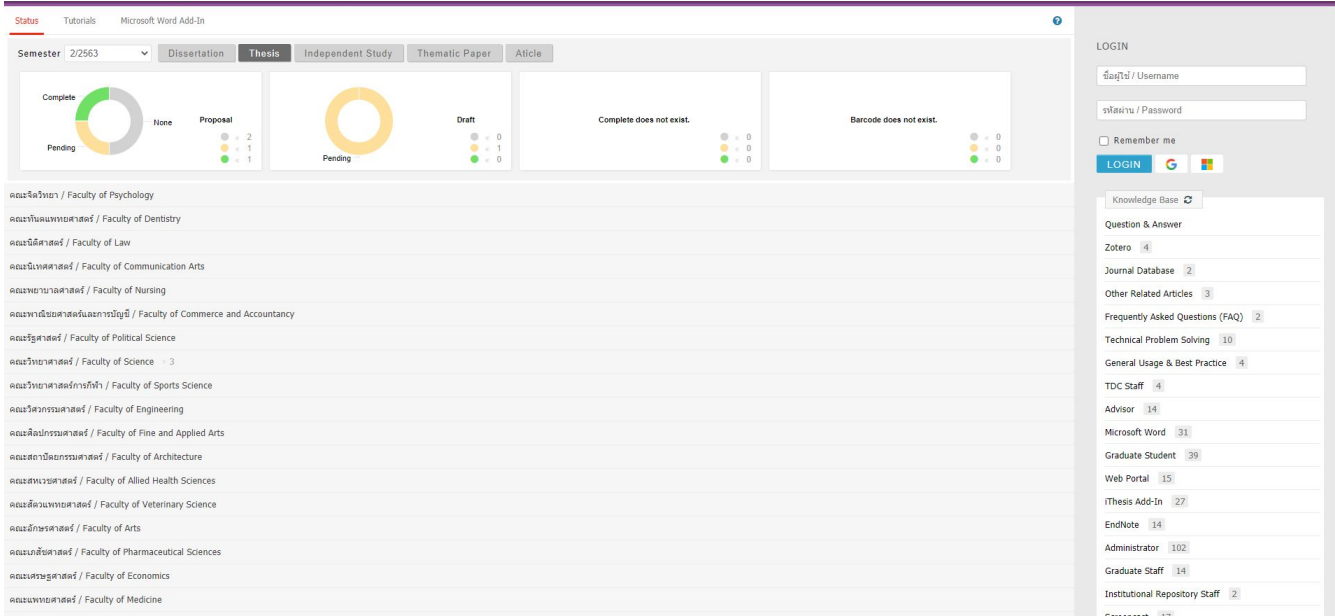

username password ที่ ได้รับจากทาง สถาบัน

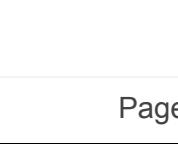

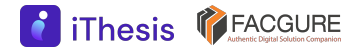

### 1.Your profile นิสิตนักศึกษาตรวจสอบข้อมูลของตนเอง

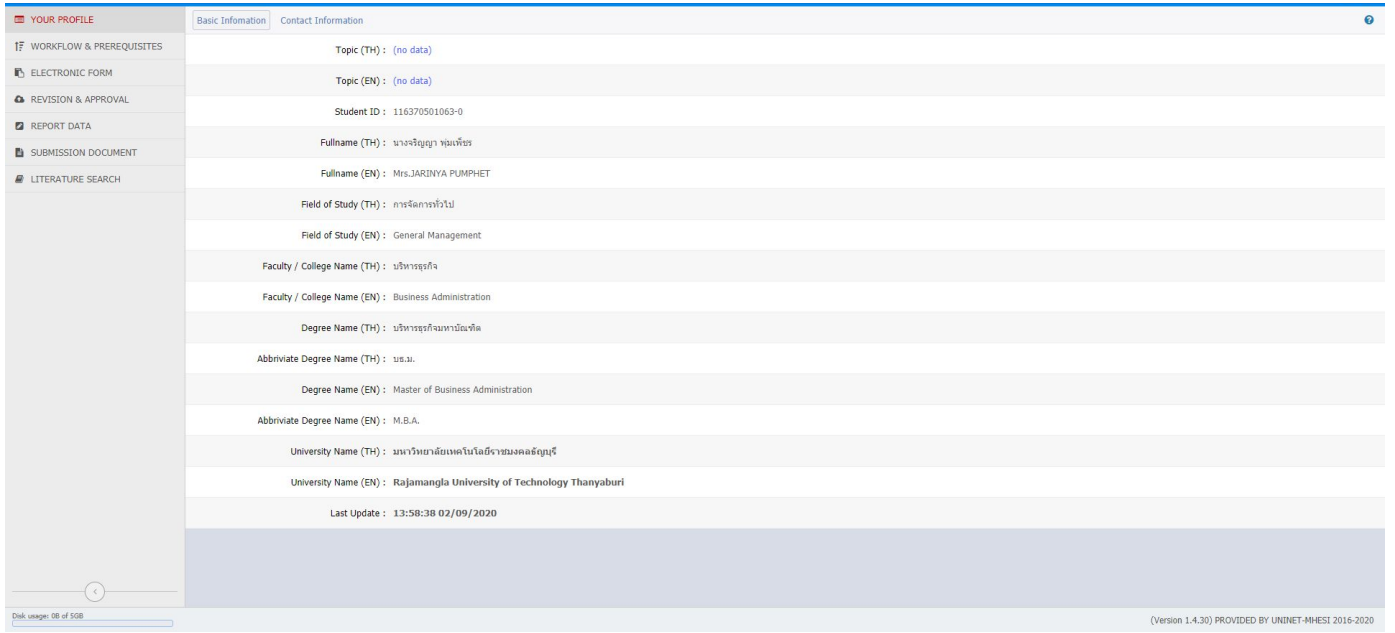

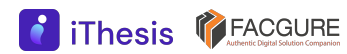

### 1.Your profile

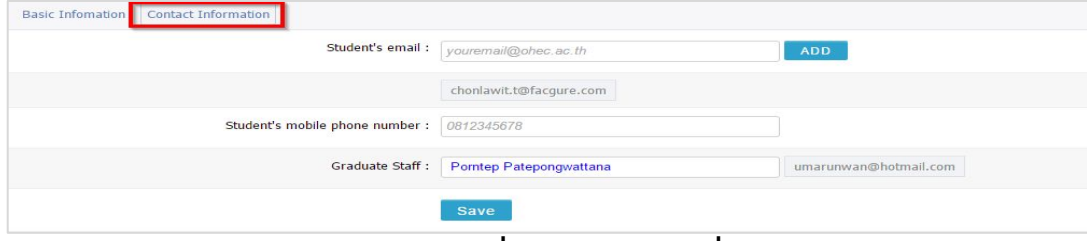

#### หน้าจอก่อนเพิ่มอาจารย์ที่ปรึกษา

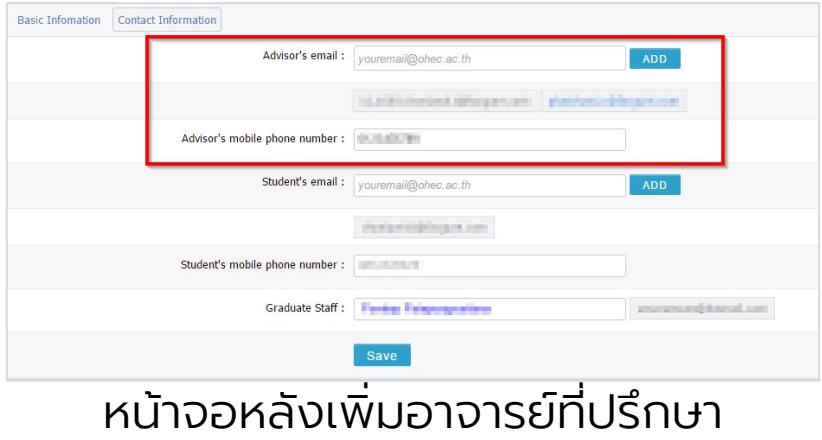

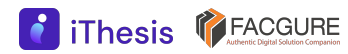

#### 2.Workflow & Prerequisites

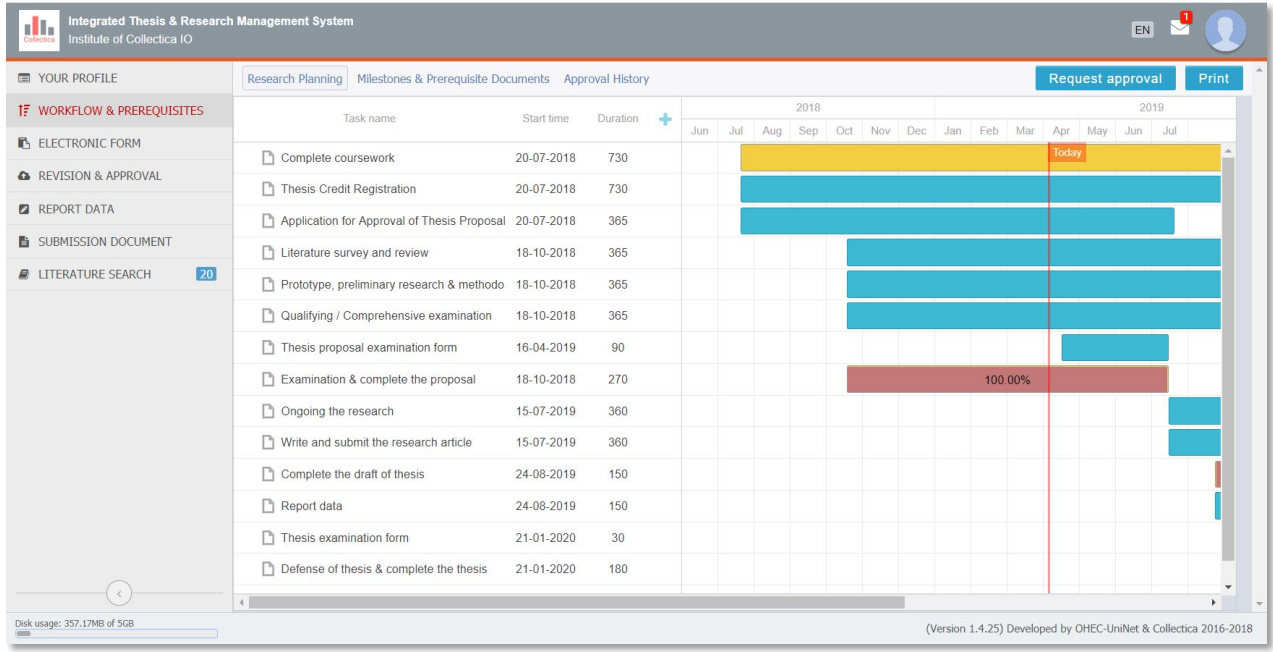

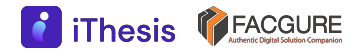

#### 3.ELECTRONICS FORM

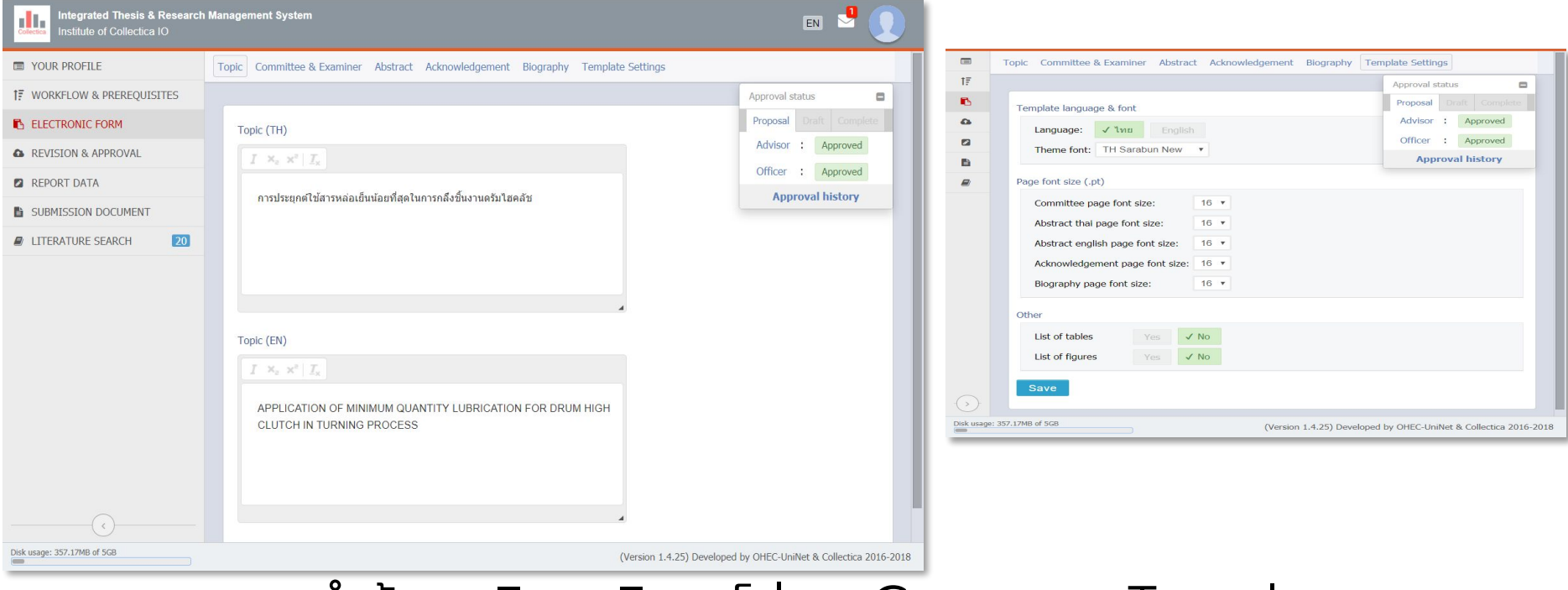

#### กรอกการทําข้อมูลวิทยานิพนธ์ก่อน Generate Template

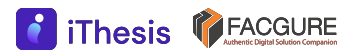

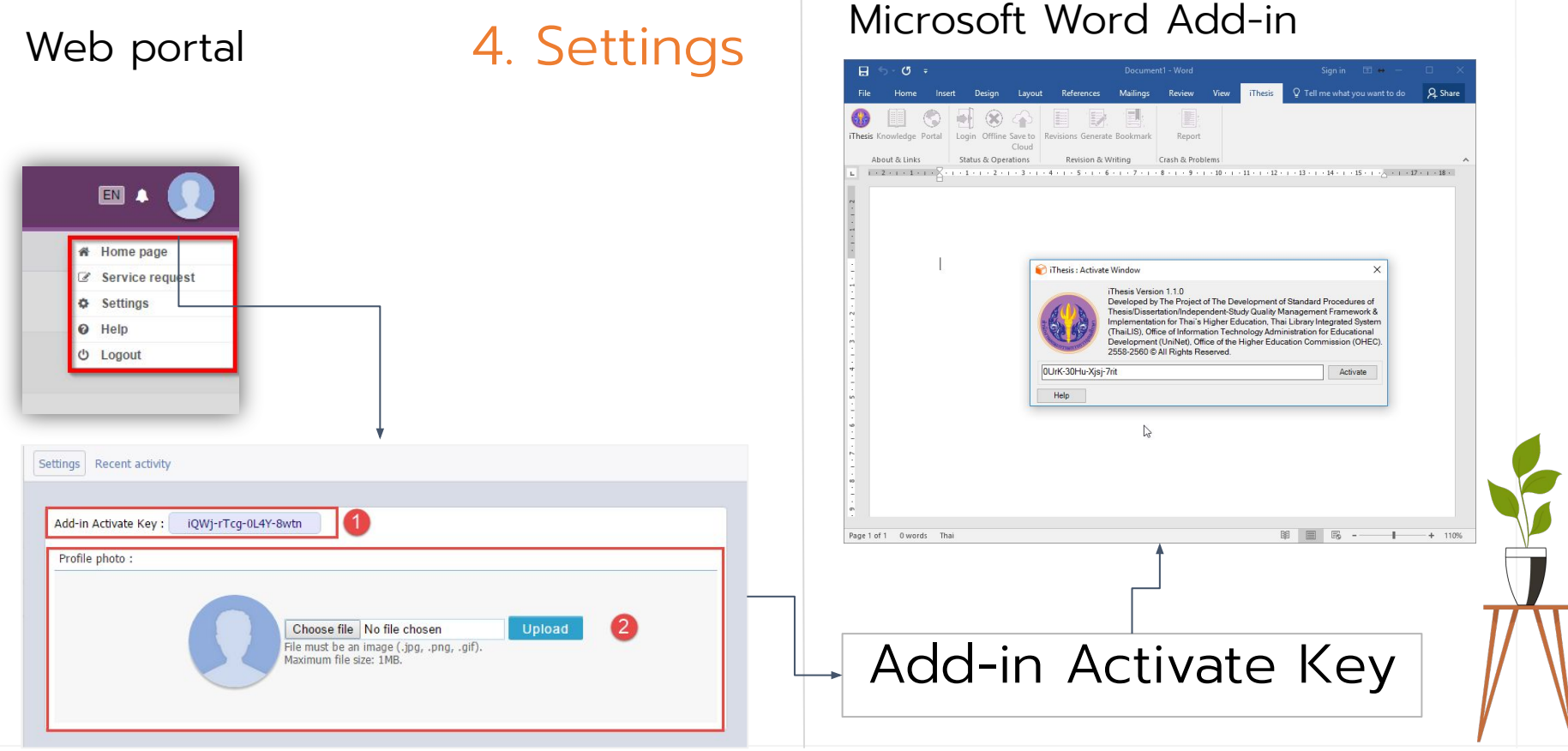

#### 5.MS Word Add-in

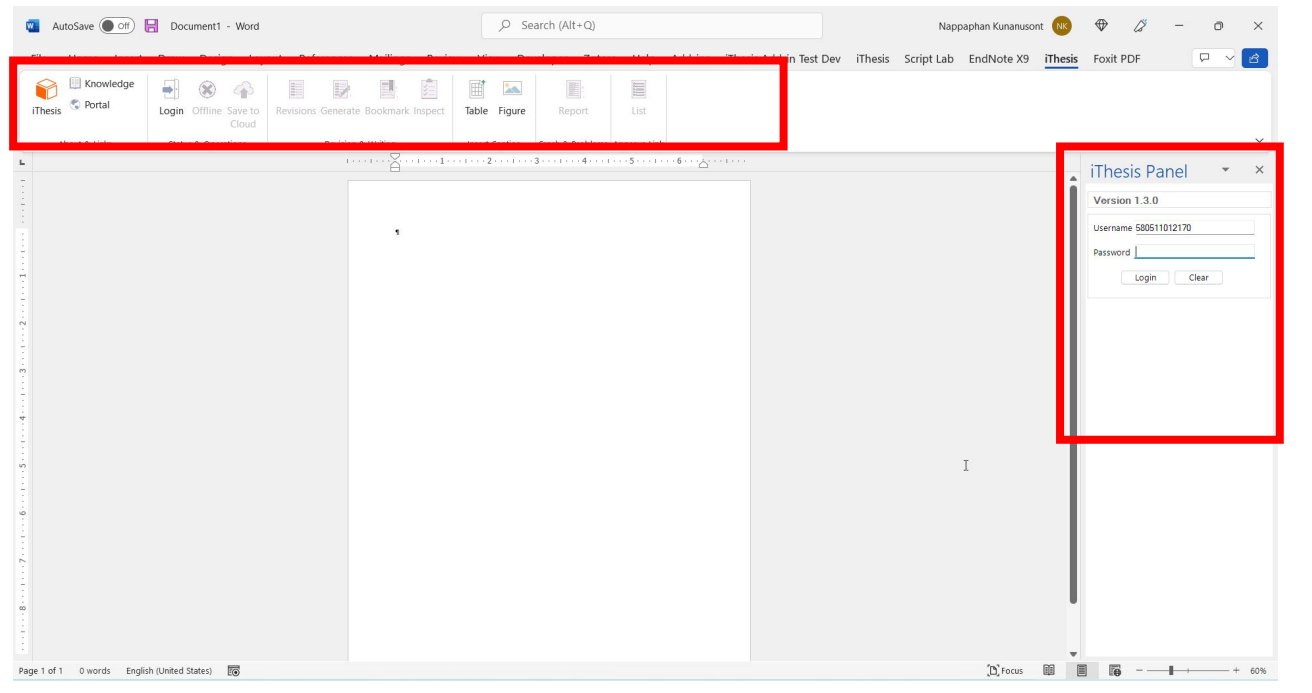

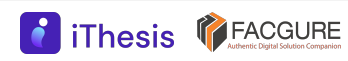

#### 5.MS Word Add-in

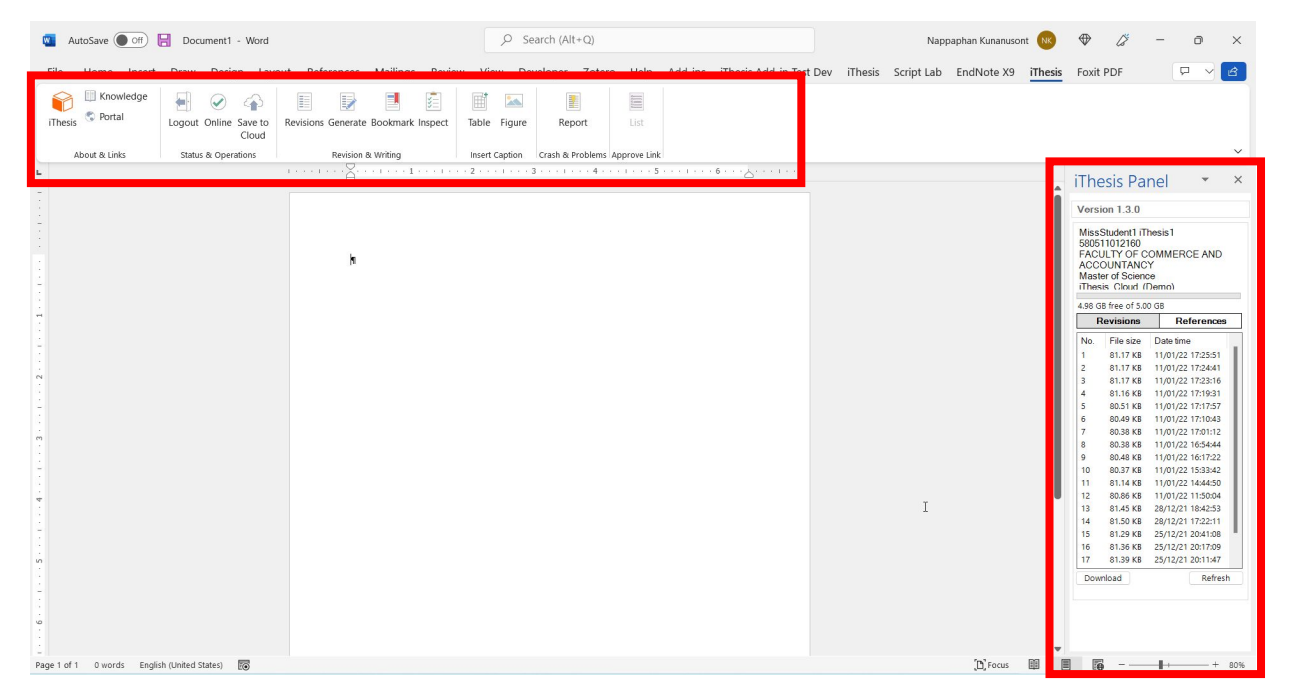

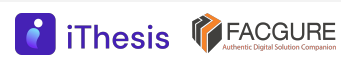

#### 5.MS Word Add-in

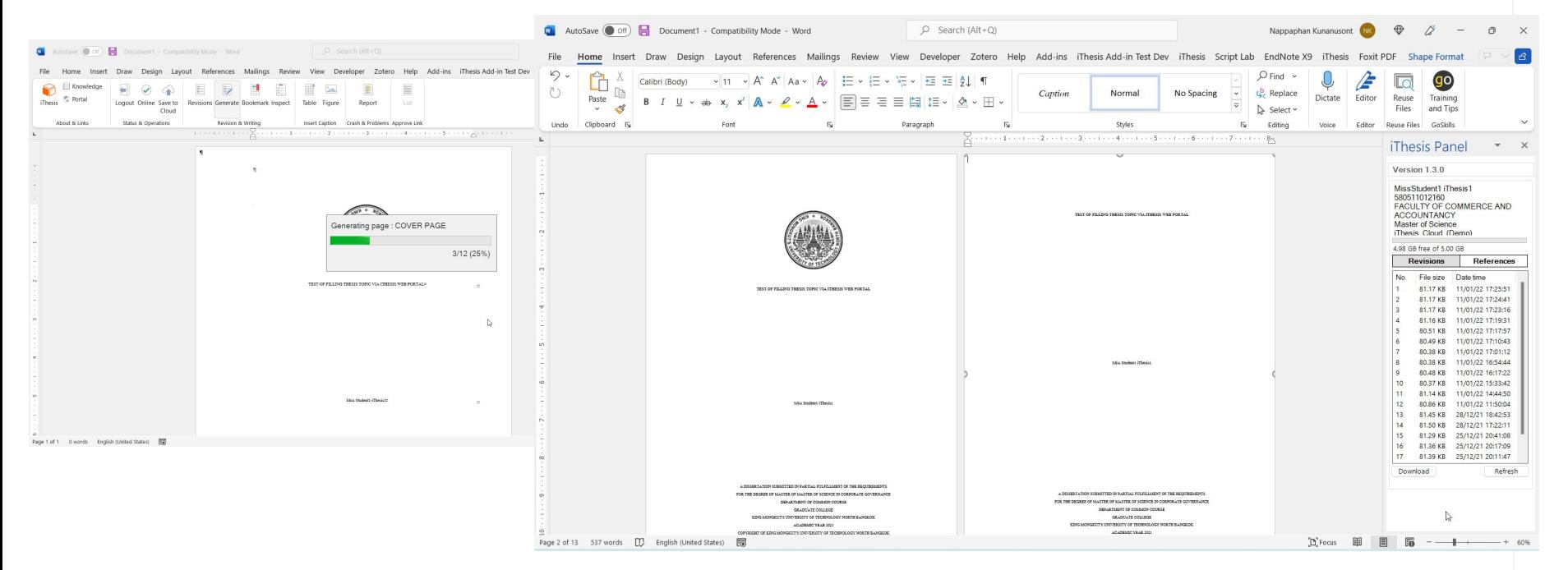

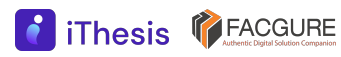

#### 5.MS Word Add-in

**8** iThesis **PEACGURE** 

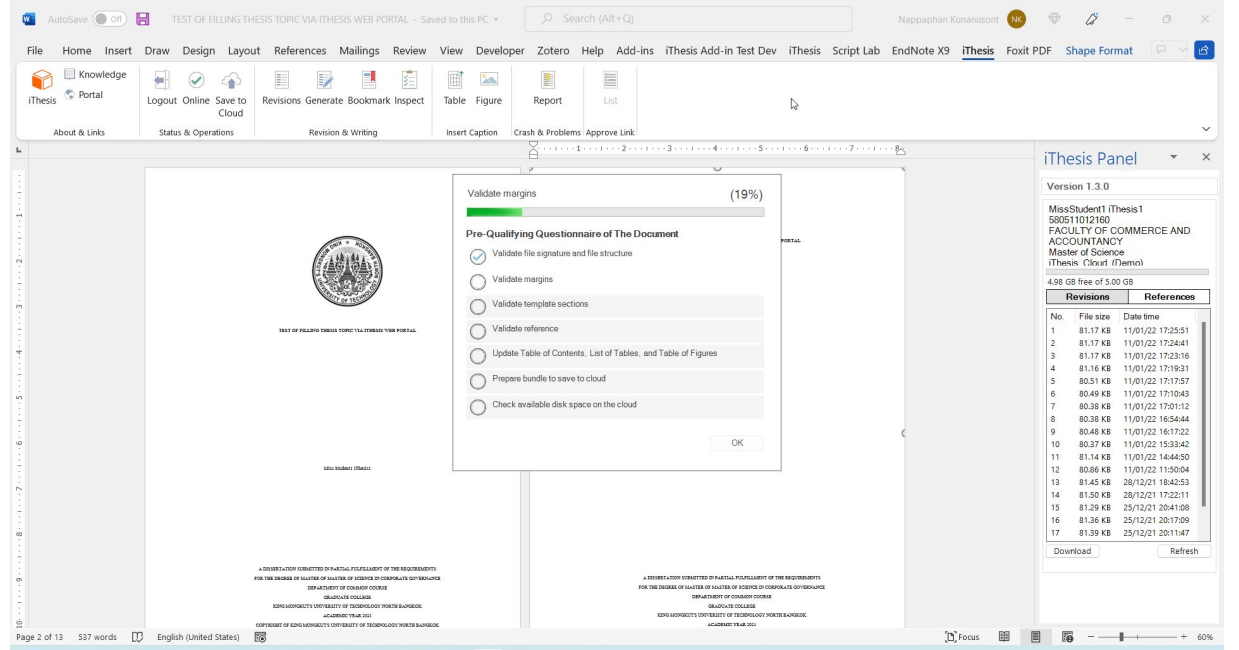

#### 5.MS Word Add-in

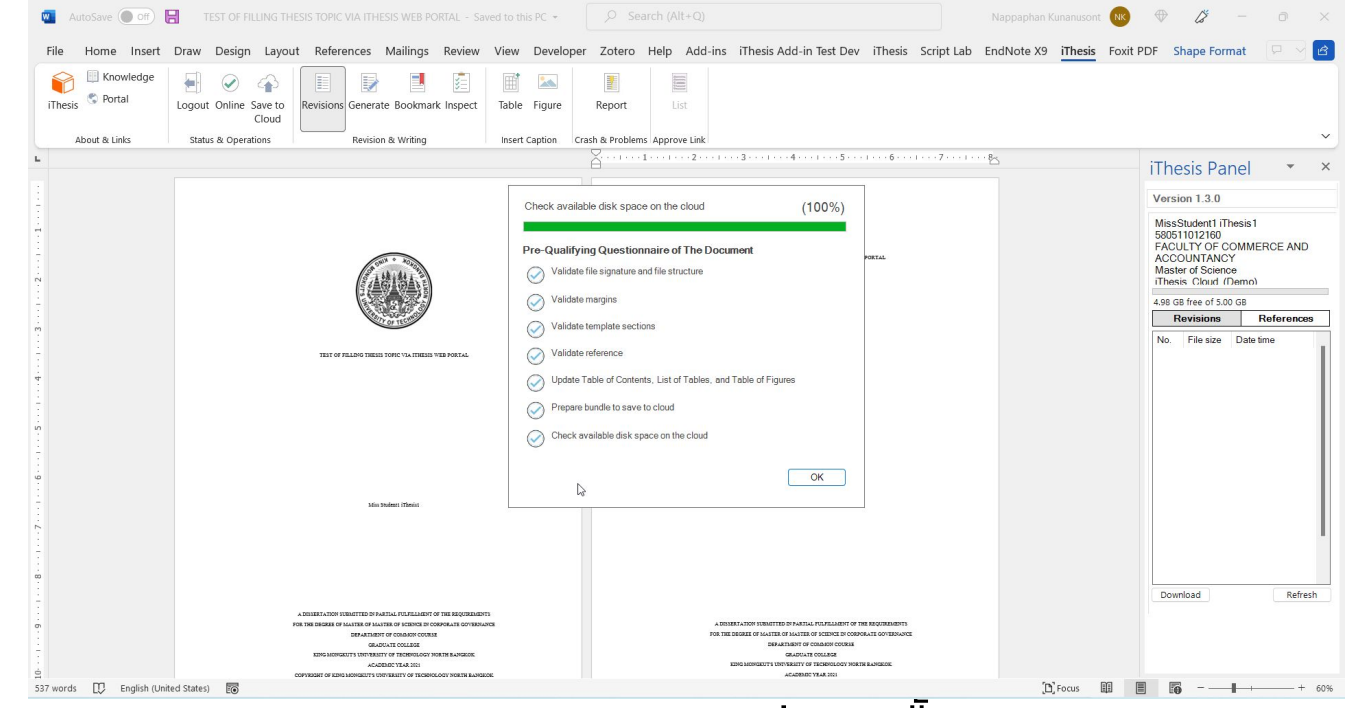

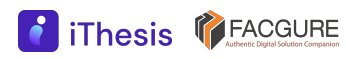

#### 6.Revision & Approval

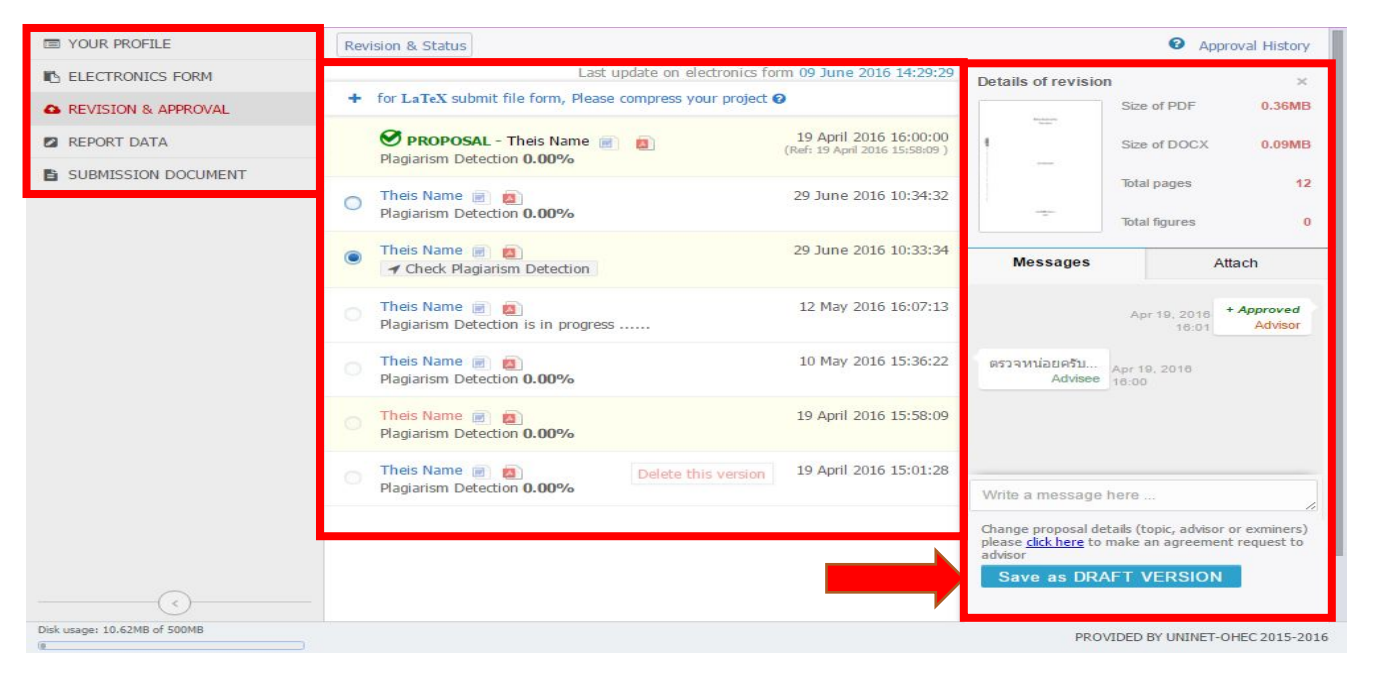

### เลือก version > เขียนข้อความ + แนบไฟล์ > ส่งขอพิจารณาอนุมัติ

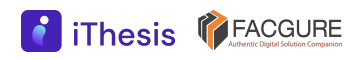

#### 6.Revision & Approval

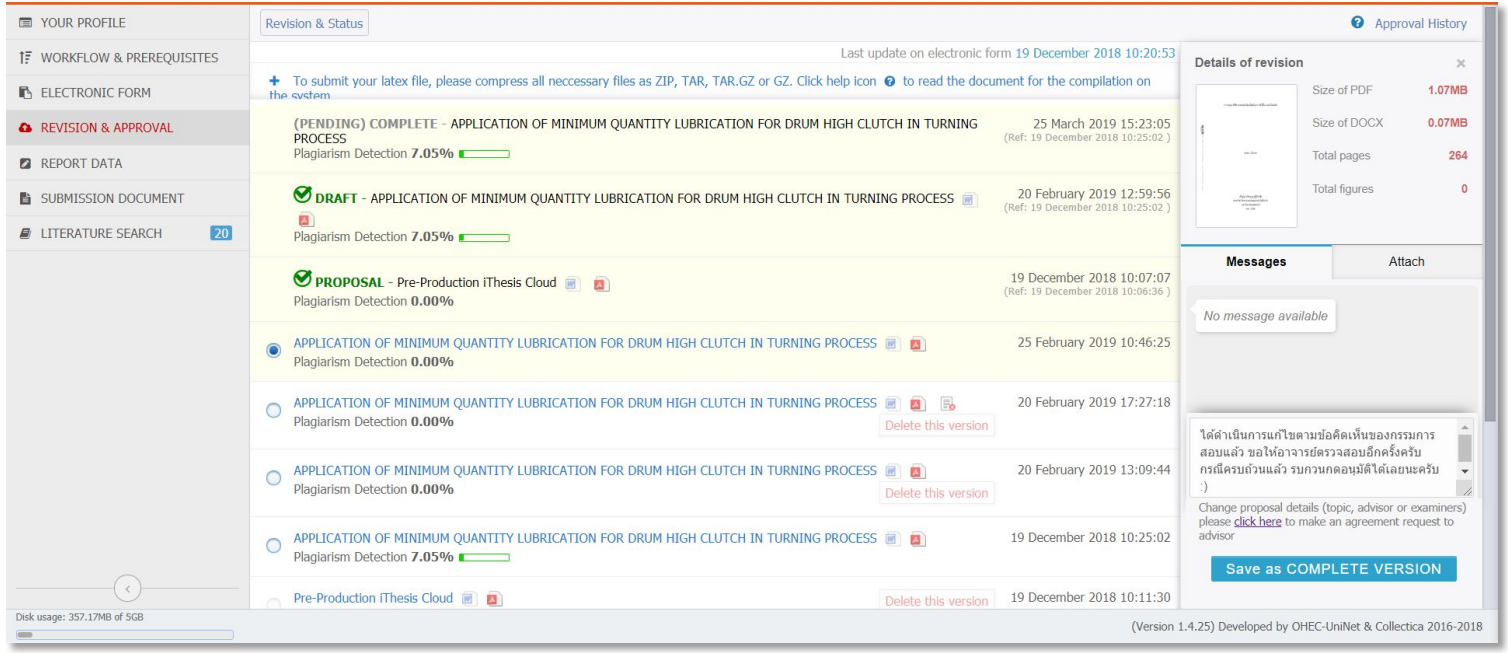

เลือก version > เขียนข้อความ + แนบไฟล์ > ส่งขอพิจารณาอนุมัติ

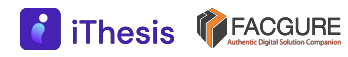

### 7.ตัวอย่างอีเมลขอความเห็นชอบ (อาจารย์ที่ปรึกษา)

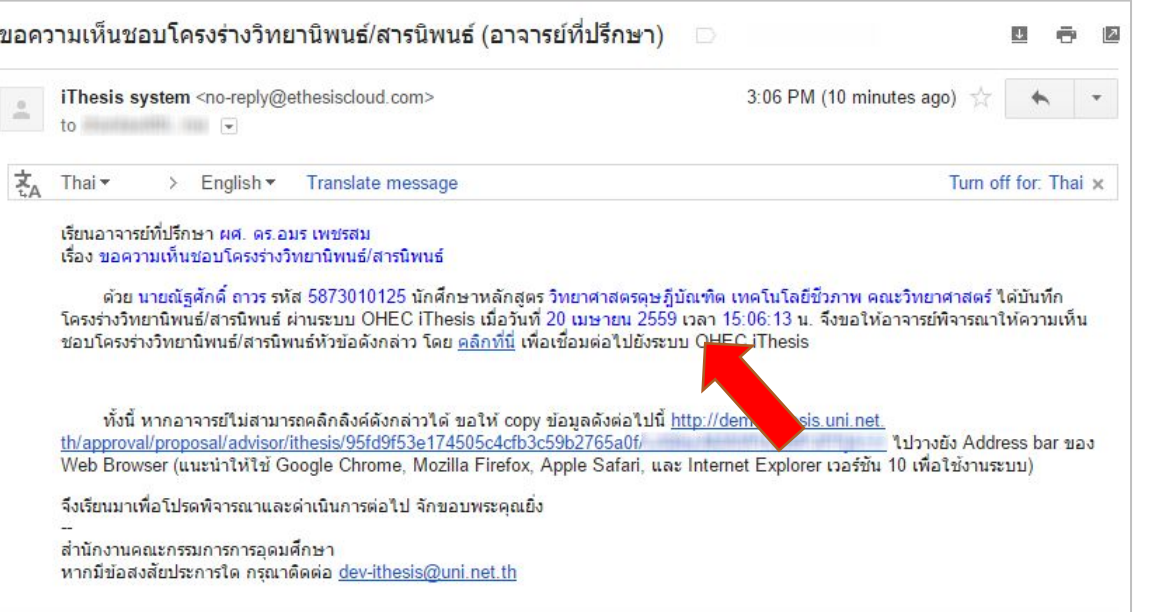

### เจ้าหน้าที่ฯ จะได้รับอีเมล หลังผ่านการอนุมัติจากอาจารย์ที่ปรึกษา

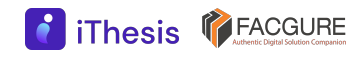

### 8.ตัวอย่างอีเมลแจ้งผลการอนุมัติ (อาจารย์ที่ปรึกษา)

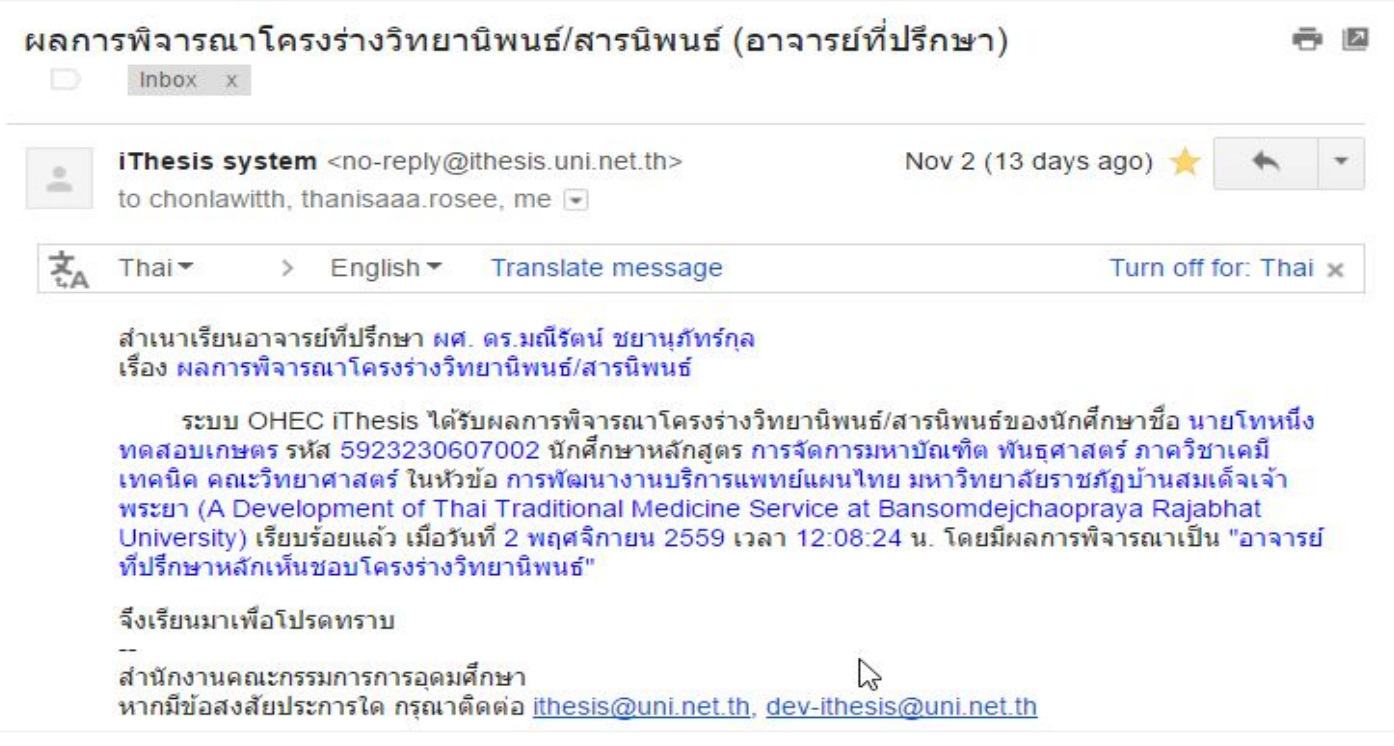

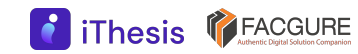

#### 9.Report data

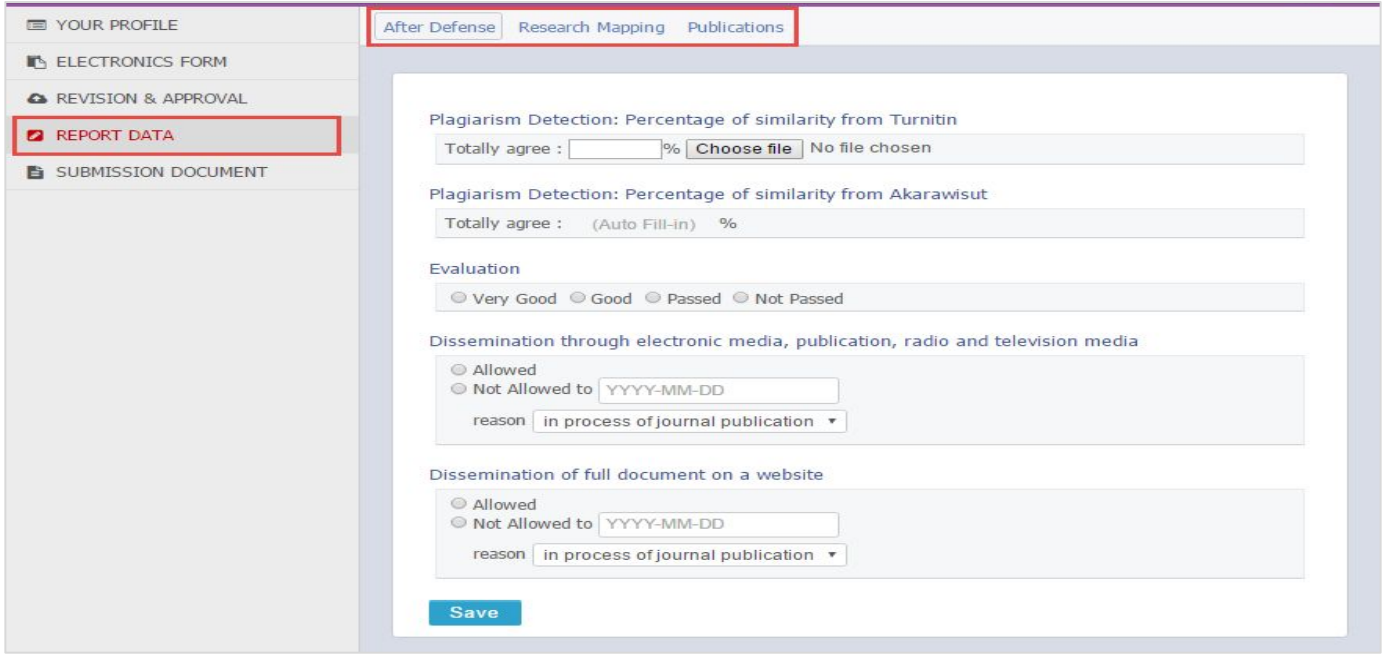

### รายงานข้อมูลวิทยานิพนธ์ก่อนส่ง Complete version

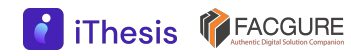

### 9.Report data (ต่อ)

**iThesis** *FACGURE* 

#### Research Mapping เป็นการระบุหมวดหมู่ของวิทยานิพนธ์ เพื่อให้สะดวกต่อการสืบค้นข้อมูล และ การออกรายงานต่าง ๆ ในอนาคต

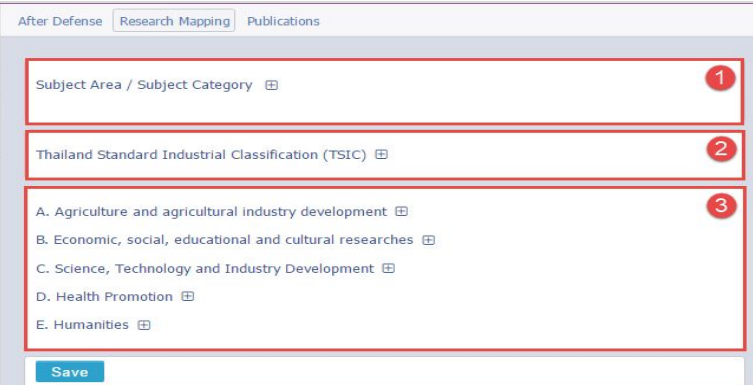

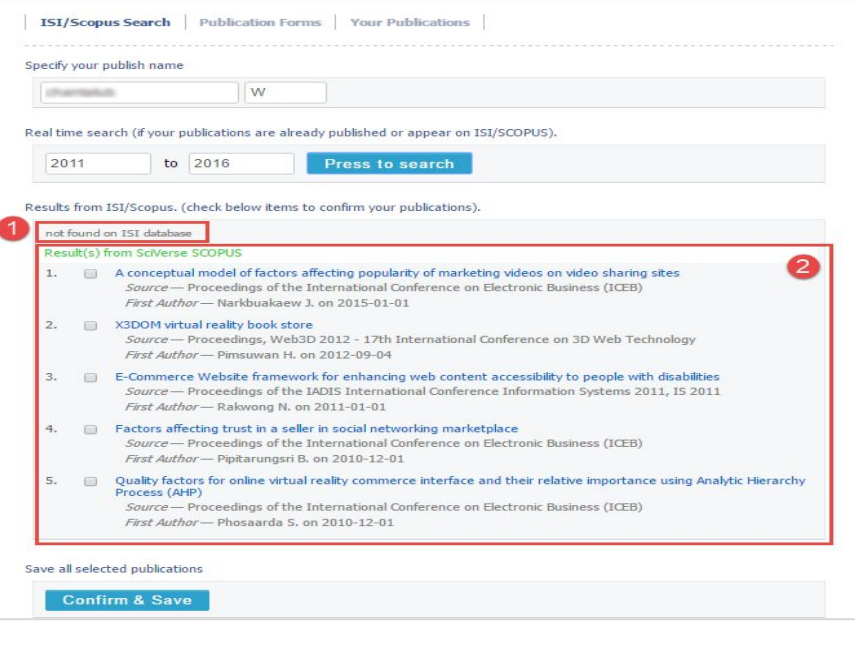

### Publications:

ระบุการเผยแพร่ผลงานการตีพิมพ์ทาง วิชาการที่เกี่ยวข้องกับวิทยานิพนธ์

#### 9.Report data (ต่อ)

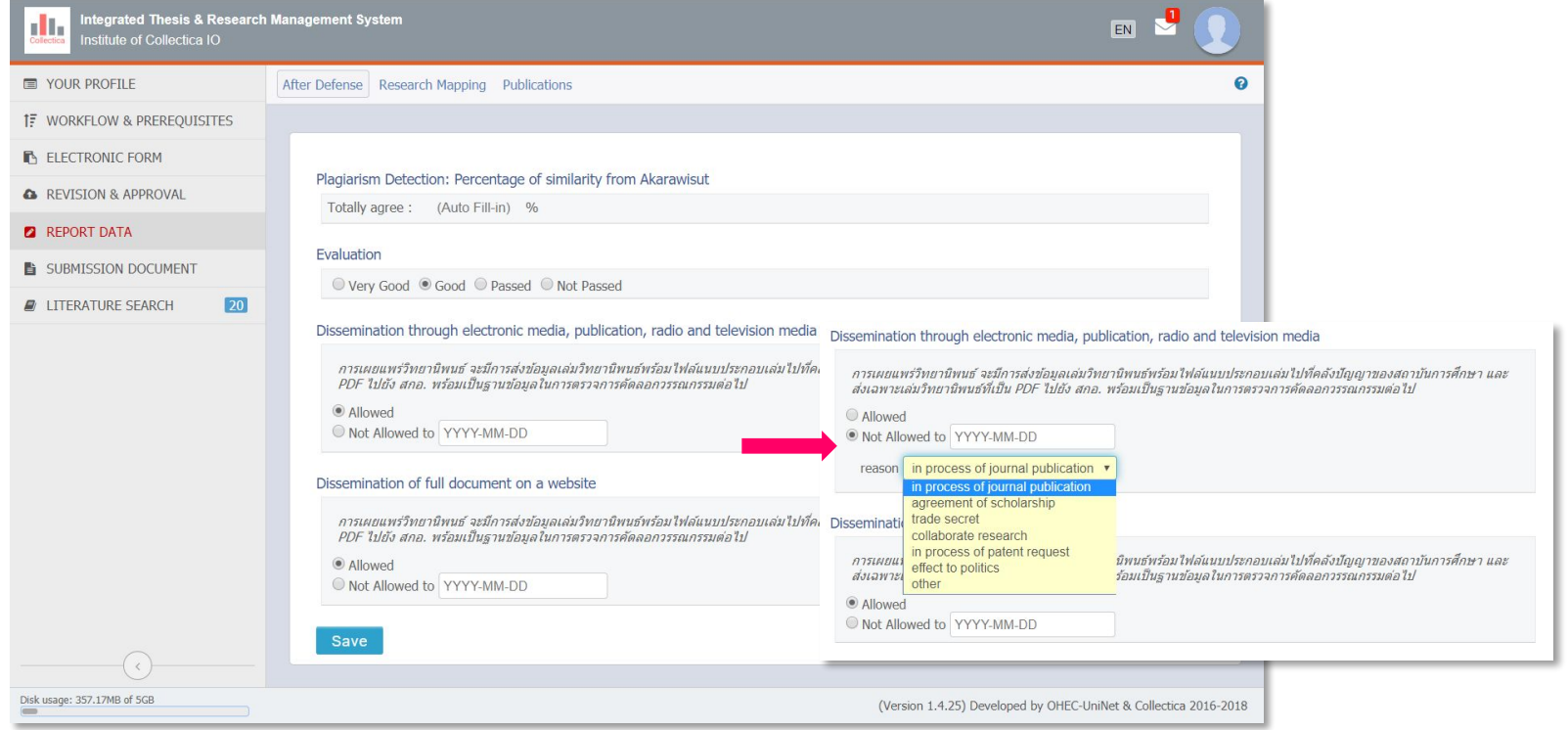

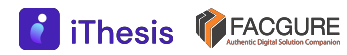

#### 10.SUBMISSION DOCUMENT

สร้างเอกสารใบนําส่ง วิทยานิพนธ์ได้ หลังจาก อาจารย์ที่ปรึกษาอนุมัติ วิทยานิพนธ์ฉบับสมบูรณ์ (Complete version)

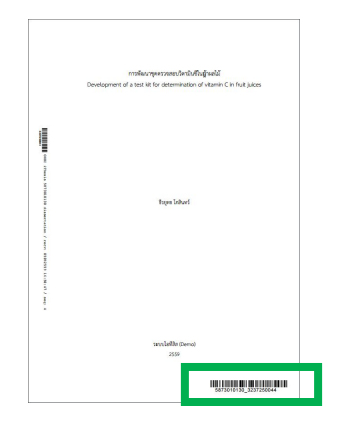

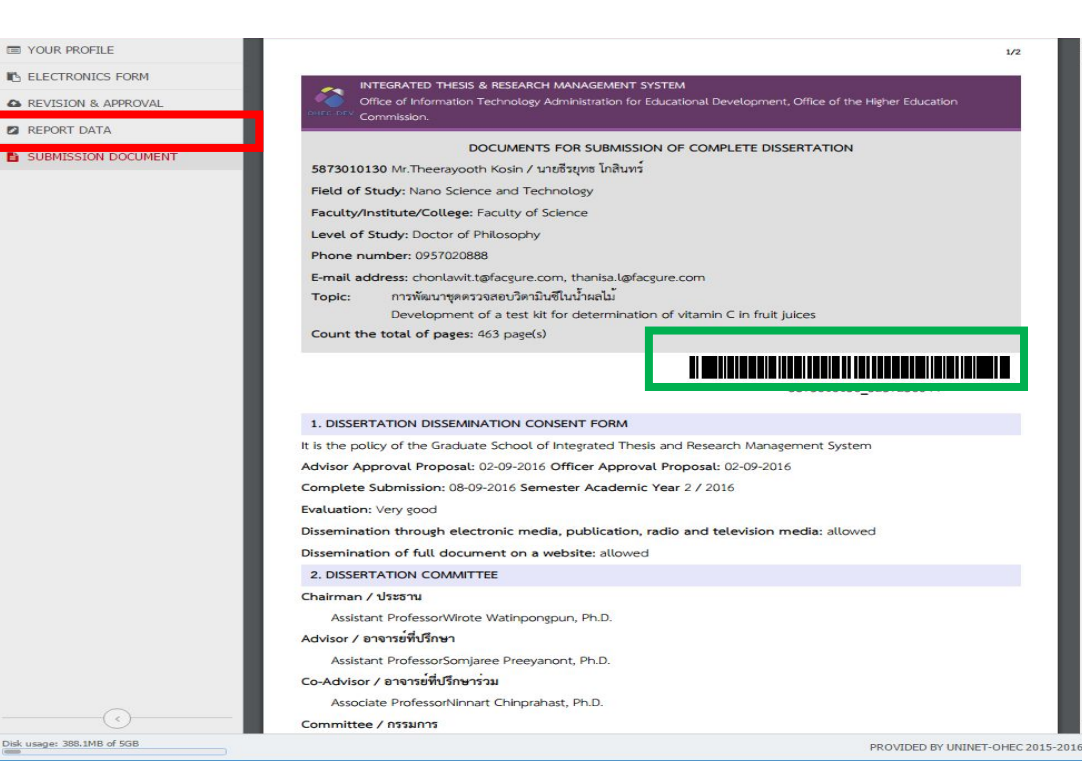

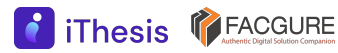

### 10.SUBMISSION DOCUMENT

#### สร้างเอกสารใบนําส่งวิทยานิพนธ์ได้ หลังจากอาจารย์ที่ปรึกษาอนุมัติ วิทยานิพนธ์ฉบับสมบูรณ์ (Complete version)

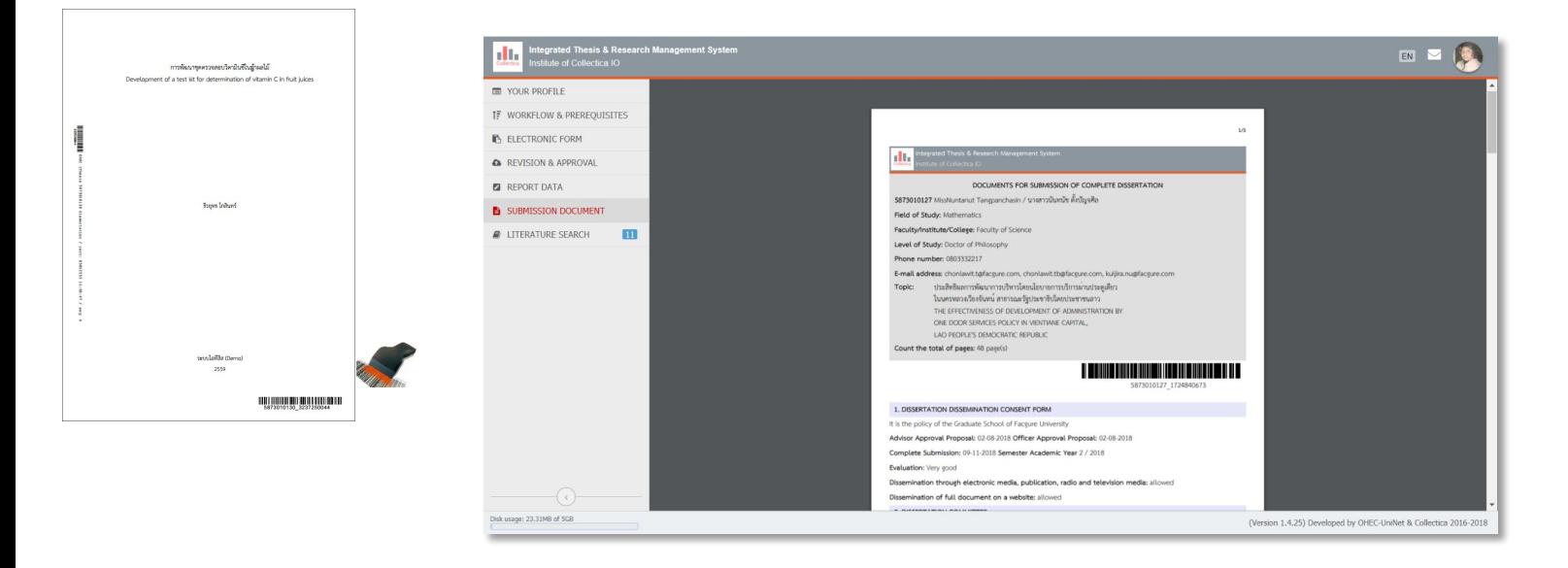

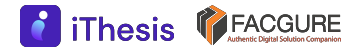

## iThesis Timeline

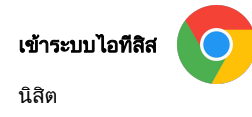

Username password ไดจากอีเมลของระบบ

#### ข้อมูลนิสิต - บัณฑิตวิทยาลัย + สำนักทะเบียน

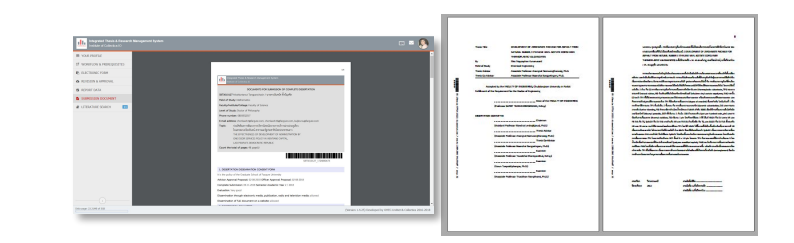

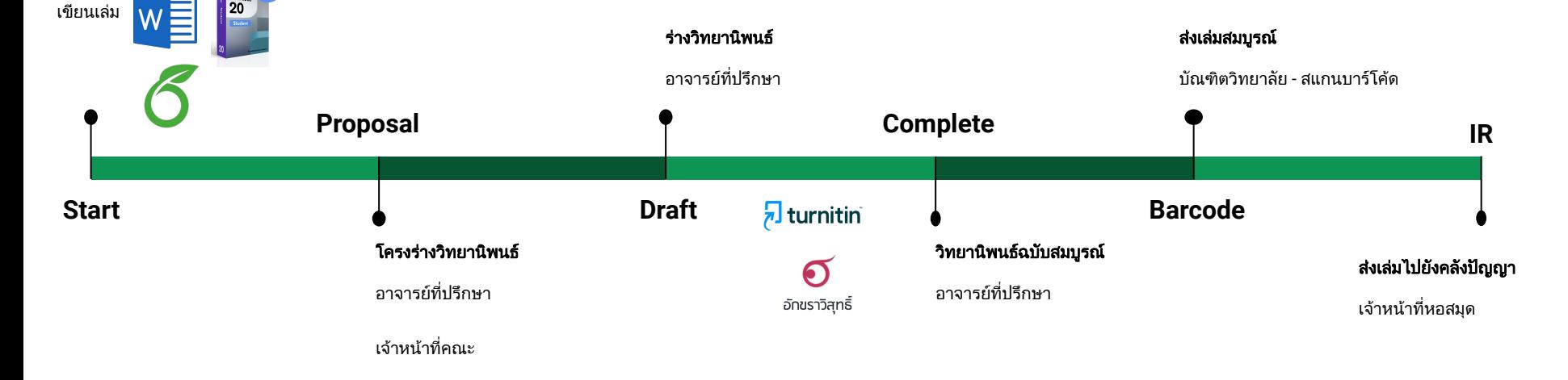

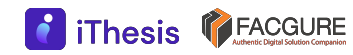

### สาธิตการใช้งานระบบ **DEMONSTRATION**

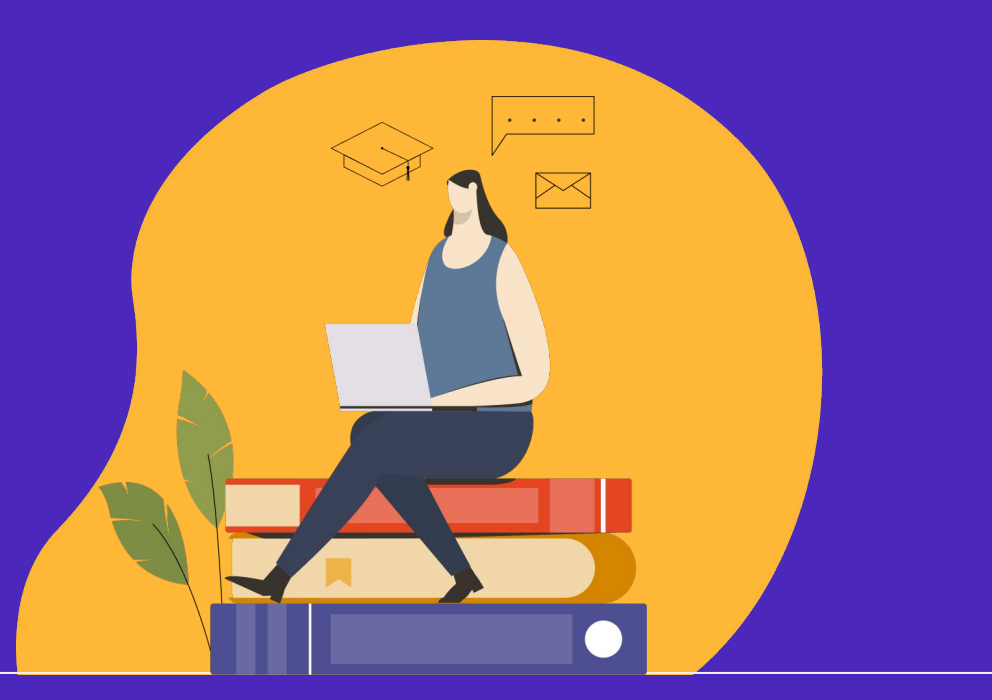

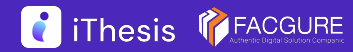

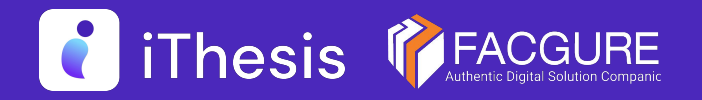

# Question & Answer

Thank you for your attention

*Learn more: https://ithesis.uni.net.th/kb/* 

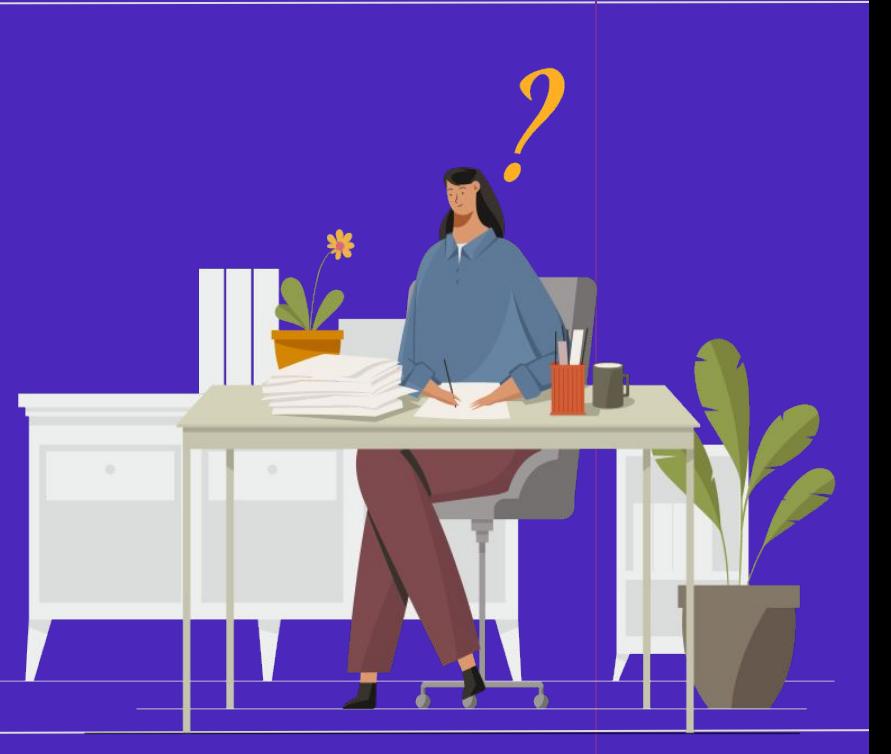

# การตรวจสอบเอกสารนําส่งวิทยานิพนธ์ฉบับสมบูรณ์

- ข้อมูลพื้นฐานของนิสิตนักศึกษา
- ชื่อหัวข้อวิทยานิพนธ์
- ชื่ออาจารย์ที่ปรึกษา และกรรมการสอบวิทยานิพนธ์
- Report Data
	- ผลการตรวจการคัดลอกผลงานวิจัย
		- Turnitin
		- อักขราวิสุทธิ์
- ข้อมูลผลการสอบป้องกันวิทยานิพนธ์ (After Defense)
- หมวดหมู่ของงานวิจัย (Research Mapping)
- ข้อมูลการเผยแพร่ผลงานวิทยานิพนธ์ (Publication)

#### Start

1. Install MS Word 2010 / 2013 / 2016 2. Install Writer-S Add-in: demo. ithesis.uni.net.th 3.Install EndNote X7 : goo.gl/wL8OIR

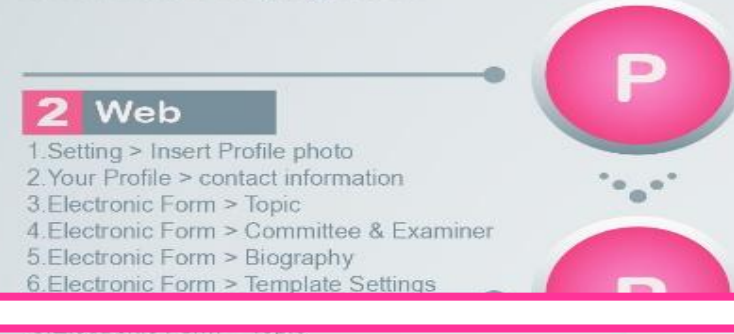

4 Electronic Form > Committee & Examiner 5. Electronic Form > Biography 6. Electronic Form > Template Settings

#### Word

1. Generate Template 2 Write thesis 3. Create reference by Endnote

4. Save to could (as much as you need)

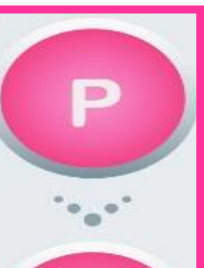

#### **ROAD TO YOUR FINISHED THESIS**

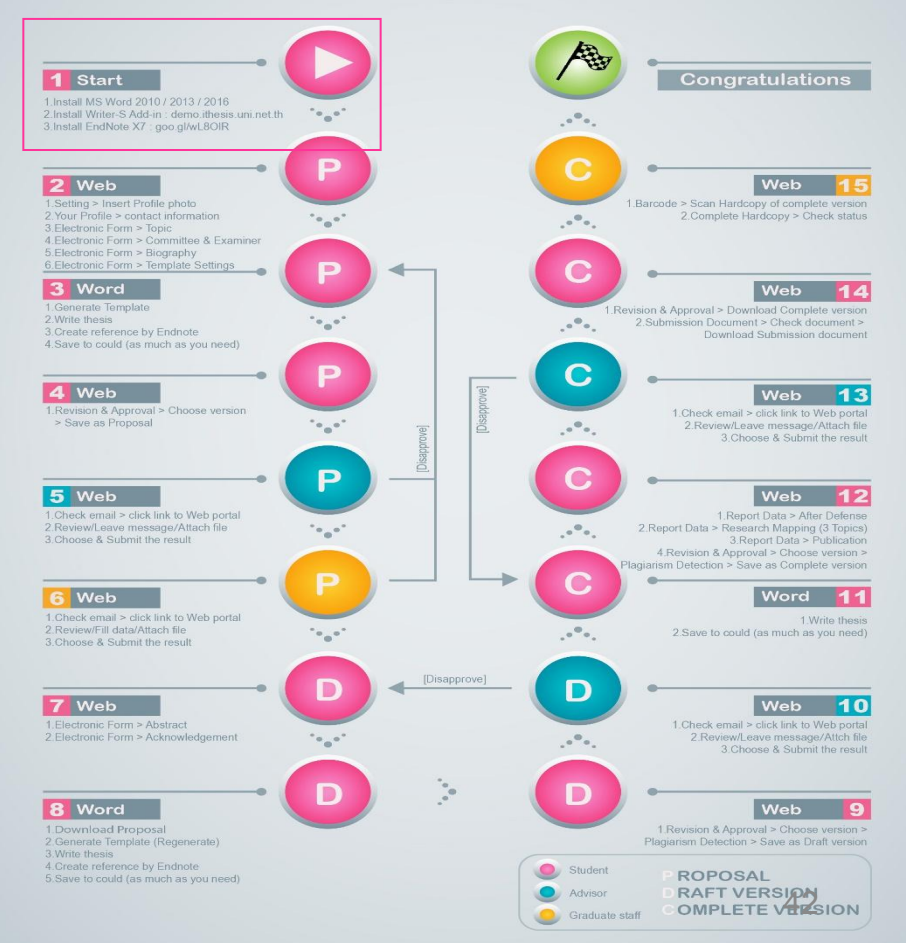

### 11.ตัวอย่างหน้าจอรายการรออนุมัติ (เจ้าหน้าที่บัณฑิต)

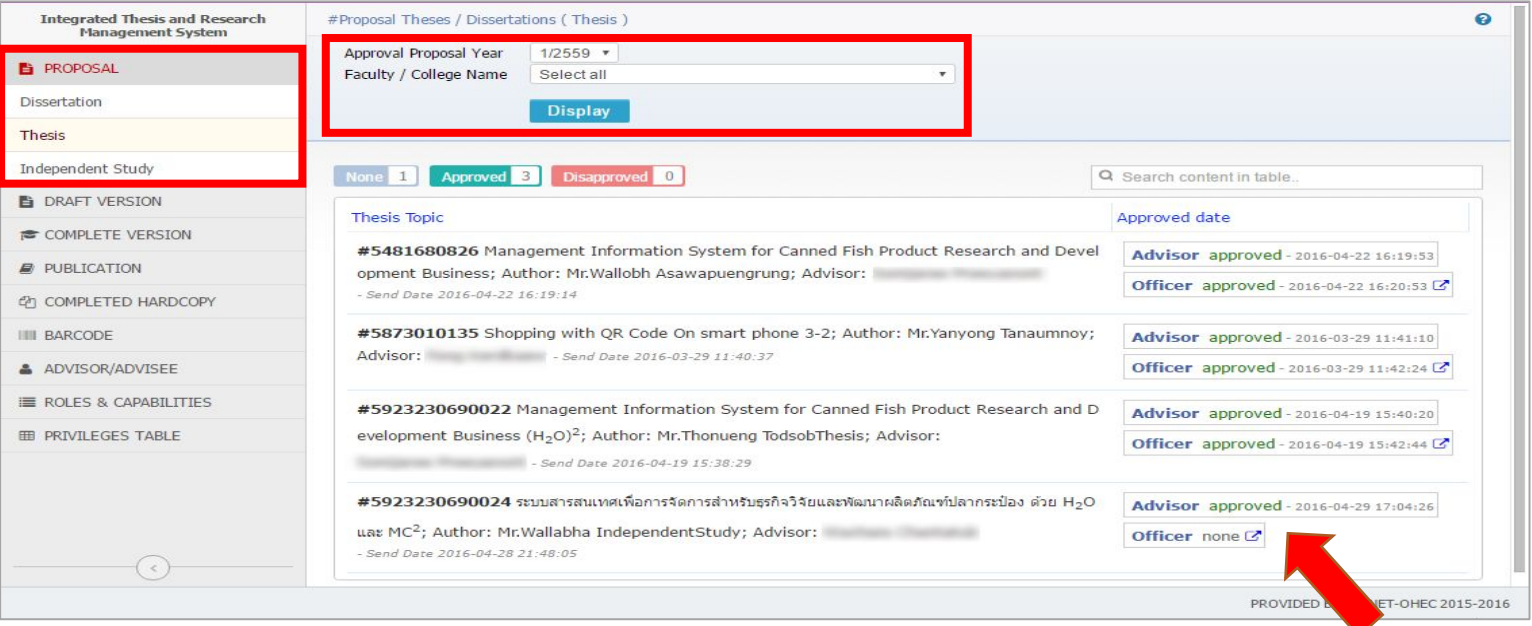

### สามารถพิจารณาอนุมัติได้ผ่านทาง Web portal

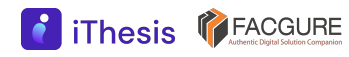

### 8.ตัวอย่างฟอร์มการอนุมัติ (อาจารย์ที่ปรึกษา)

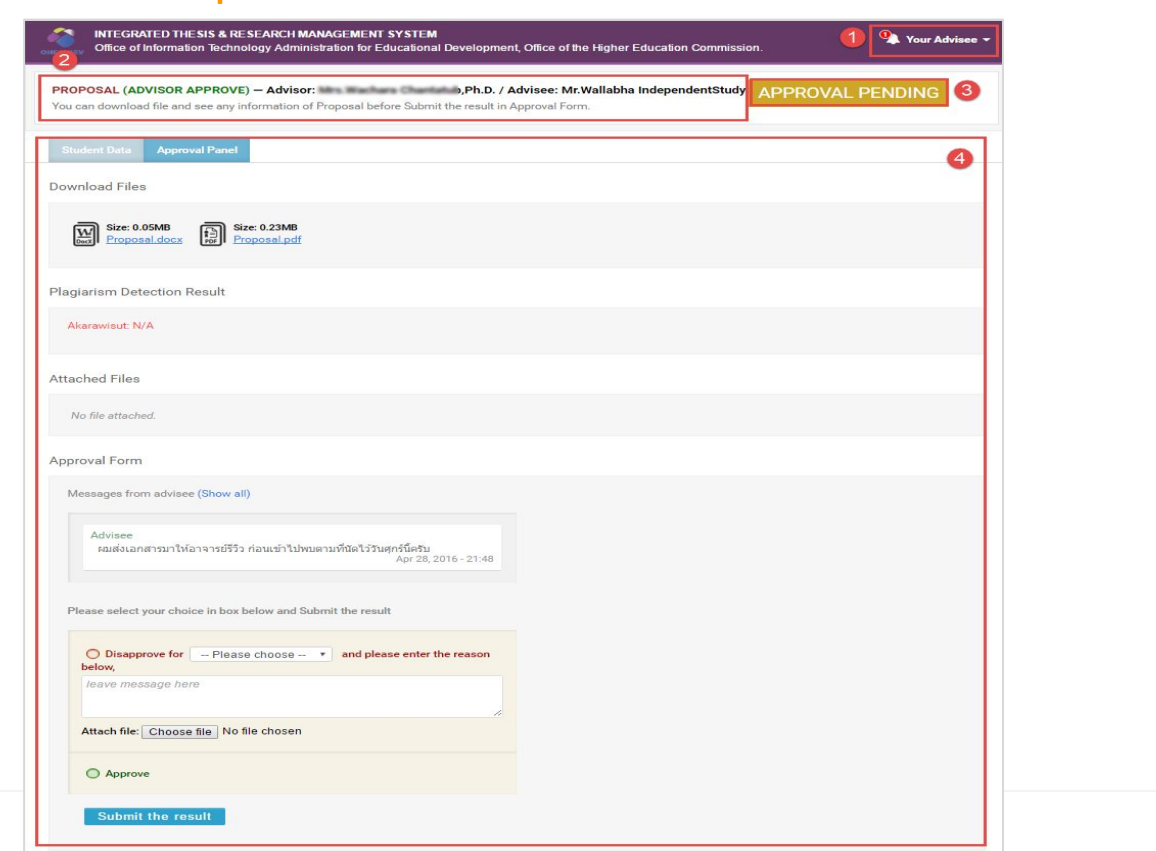

Page  $44 \longrightarrow$ 

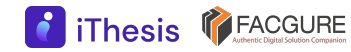

### 9.ตัวอย่างรายงานจากระบบอักขราวิสุทธิ์

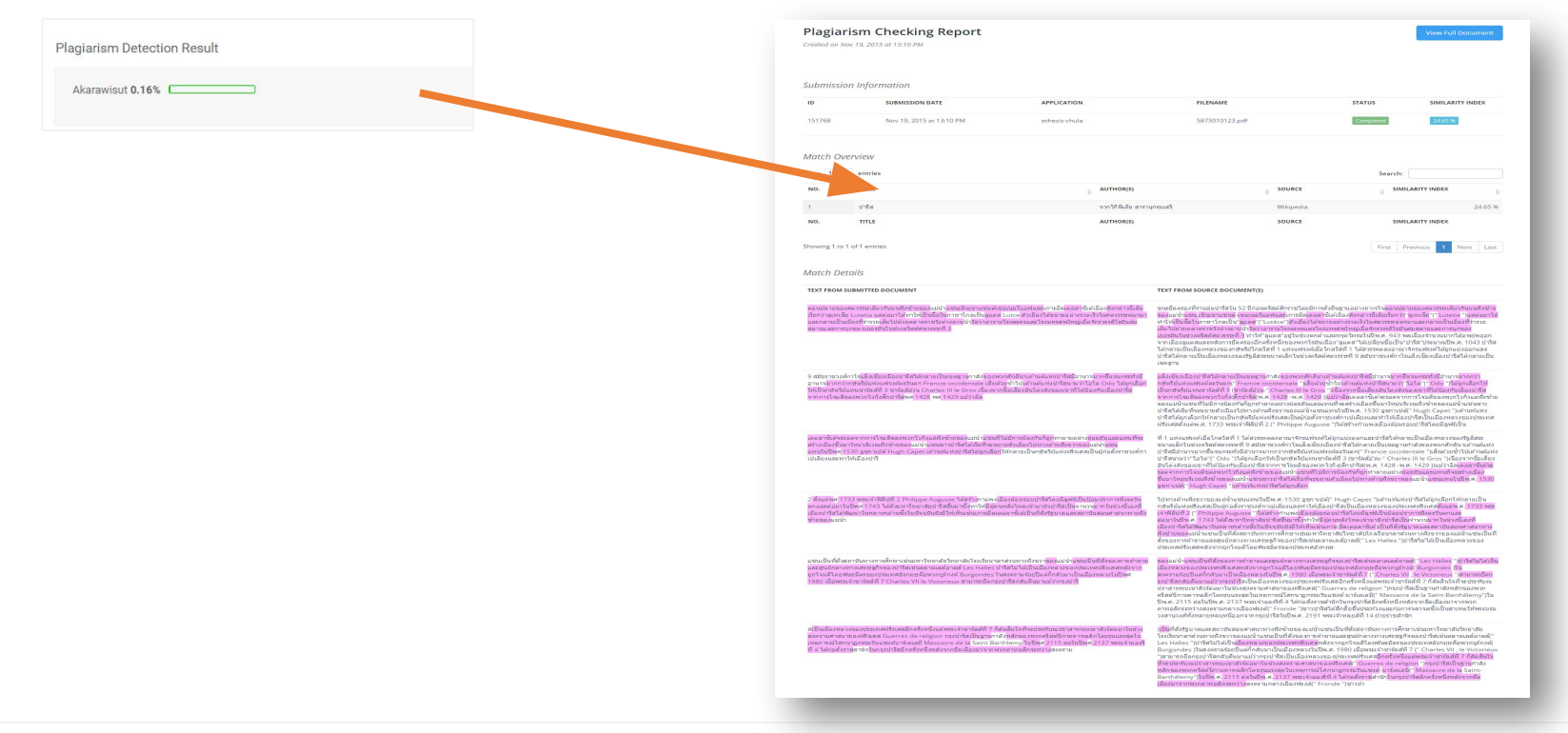